# **Acer Projector**

# P7505/F155/PF-807/P7605/F165/PF-WU07/H9505BD/E255D/HE-822J/P7305W/F125/PF-W07 Series User's Guide

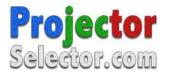

#### Information for your safety and comfort iii First things first viii **Usage Notes** viii Precautions viii Introduction 1 **Product Features** 1 Package Overview 3 **Projector Overview** 4 **Projector Outlook** 4 Control Panel 6 Remote Control Layout 7 **Getting Started** 9 9 Connecting the Projector Turning the Projector On/Off 11 Turning on the Projector 11 Turning the projector off 12 Adjusting the Projected Image 13 Adjusting the Height of Projected Image 13 How to optimize image size and distance 14 How to get a preferred image size by adjusting distance and zoom 17 How to get a preferred image position by adjusting lens shift 20 User Controls 23 23 Installation menu Onscreen Display (OSD) Menus 25 Color 26

Image Setting

Audio

Language

3D

Management

# Contents

28

30

33

34

35 36

| Appendices                              | 37 |
|-----------------------------------------|----|
| Troubleshooting                         | 37 |
| LED & Alarm Definition Listing          | 41 |
| Cleaning and replacing the dust filters | 42 |
| Replacing the Lamp                      | 43 |
| Ceiling Mount Installation              | 44 |
| Specifications                          | 47 |
| Compatibility modes                     | 50 |
| Regulations and safety notices          | 54 |

#### Introduction

#### **Product Features**

This product is a single-chip DLP® projector. Outstanding features include:

- DLP<sup>®</sup> technology
- P7305W/F125/PF-W07 series: True 1280x800 WXGA resolution P7505/F155/PF-807/H9505BD/E255D/HE-822J series: True 1920x1080 1080p resolution P7605/F165/PF-WU07 series: True 1920x1200 WUXGA resolution Full/4:3/16:9/L.Box aspect ratio supported
- Acer ColorBoost technology delivers nature's true colors for vivid, life-like images
- Acer ColorSafe II technology ensures consistent color rendition over time
- Enables projecting 3D content via DLP Link Technology: Blue-Ray 3D supported and Nvidia 3DTV Play Ready
- Enrichs 3D experience for 2D contents via 2D to 3D convert function
- High brightness and contrast ratio
- Versatile display modes (Bright, Presentation, Standard, Video, Movie, Dark Cinema, Game, Sports, User) enable optimum performance in any situation
- NTSC / PAL / SECAM compatible and HDTV (720p, 1080i, 1080p) supported
- Side-sliding lamp design allows easy lamp replacement
- Lower power consumption and economy (ECO) mode extends lamp life
- Acer EcoProjeciton Technology delivers Intelligent power management approach and physical efficiency improvement
- Equipped with HDMI™ connection supporting HDCP
- Advanced digital keystone correction optimizes presentations
- Smart detection delivers quick, intelligent source detection
- Multi-language on screen display (OSD) menus
- Full-function remote control
- Manual focus projection lens zooms up to 1.5x
- 2x digital zoom and pan move function

- Microsoft<sup>®</sup> Windows<sup>®</sup> 2000, XP, Vista<sup>®</sup>, Windows<sup>®</sup> 7, Windows<sup>®</sup> 8, OS compliant
- Manual lens shift adjustment

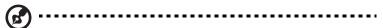

#### **Package Overview**

This projector comes with all the items shown below. Check to make sure your unit is complete. Contact your dealer immediately if any thing is missing.

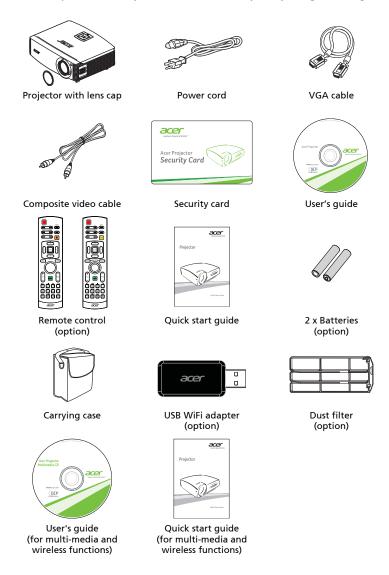

# **Projector Overview**

# **Projector Outlook** Front / upper side

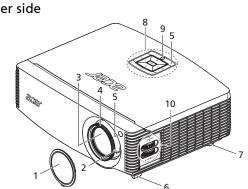

| # | Description              | #  | Description              |
|---|--------------------------|----|--------------------------|
| 1 | Lens cap                 | 6  | Elevator feet            |
| 2 | Zoom lever               | 7  | Tilt adjusting wheels    |
| 3 | Zoom Lens                |    | Control panel            |
| 4 | Focus ring               | 9  | Power button             |
| 5 | Remote control receivers | 10 | Lens shift control rings |

#### Rear side

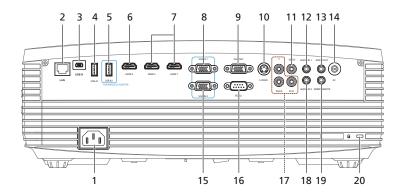

| #  | Description                                                    | #   | Description                           |
|----|----------------------------------------------------------------|-----|---------------------------------------|
| 1  | Power socket                                                   |     | Composite video input connector       |
| 2  | LAN (RJ45 Port for 10/100M Ethernet)                           | 12  | Audio input 1 connector (VGA IN 1/VGA |
| _  | Ent (1313 Fore for 13, 130W Enternet)                          | -   | IN 2)                                 |
| 3  | Mini USB Ctrl connector (for firmware upgrade and USB display) | 13  | Audio output connector                |
| 4  | USB A1 connector                                               | 14  | 12V DC output connector               |
| 5  | USB A2 connector (supports USB wireless adapter)               | 15  | PC analog input connector (VGA IN 2)  |
| 6  | HDMI 3 connector                                               | 16  | RS232 connector                       |
| 7  | HDMI 1/HDMI 2 connector (supports 2D to 3D feature)            | 17  | YPbPr/YCbCr input connector           |
| 8  | PC analog signal/HDTV/SCART/compo-                             | 18  | Audio input 2 connector (Component/   |
|    | nent video input connector (VGA IN 1)                          | '   | Composite/S-Video)                    |
| 9  | Monitor loop-through output connec-                            | 19  | Wired IR remote input connector       |
|    | tor (for VGA IN 1 only)                                        | . , | wheat it remote input connector       |
| 10 | S-Video input connector                                        | 20  | Kensington™ lock port                 |

**B** 

#### **Control Panel**

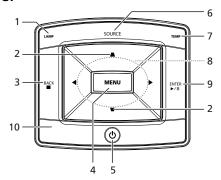

| #  | Icon          | Function                     | Description                                                                                                    |  |  |
|----|---------------|------------------------------|----------------------------------------------------------------------------------------------------|--|--|
| 1  |               | LAMP                         | Lamp Indicator LED                                                                                                    |  |  |
| 2  |               | KEYSTONE                     | Adjusts the image to compensate for distortion caused by tilting the projector.                                                                                               |  |  |
| 3  | BACK<br>■     | Back/Stop                    | Press "Back/Stop" to stop playing media file or go back to upper data folder.                                                                                                 |  |  |
| 4  |               | MENU                         | Press "MENU" to launch the Onscreen display<br>(OSD) menu, back to the previous step for the<br>OSD menu operation or exit the OSD menu.     Confirm your selection of items. |  |  |
| 5  | ტ             | POWER                        | See the contents in "Turning the Projector On/Off" section.                                                                                                    |  |  |
| 6  |               | SOURCE                       | Press " <b>SOURCE</b> " to choose RGB, Component, S-<br>Video, Composite, SCART, HDTV and HDMI™<br>sources.                                                                   |  |  |
| 7  |               | TEMP                         | Temp Indicator LED                                                                                                    |  |  |
| 8  | <b>\$</b>     | Four directional select keys | Use to ( ) ( ) select items or make adjustments to your selection.                                                                                                    |  |  |
| 9  | ENTER<br>►/II | Enter/Play/Pause             | Press "Enter/Play/Pause" to play/pause media file.                                                                                                    |  |  |
| 10 |               | IR Recevier                  | Remote control receiver.                                                                                                    |  |  |

#### **Remote Control Layout**

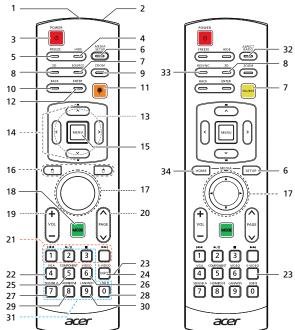

|    | MIO.OITET |                              |                                                                                                    |
|----|-----------|------------------------------|----------------------------------------------------------------------------------------------------|
| #  | lcon      | Function                     | Description                                                                                                    |
| 1  |           | Infrared<br>transmitter      | Sends signals to the projector.                                                                                                    |
| 2  |           | Laser pointer                | Aim the remote at the viewing screen.                                                                                                    |
| 3  | 0         | POWER                        | Please see "Turning the Projector On/Off" section.                                                                                                 |
| 4  |           | HIDE                         | Temporarily turns off the video. Press <b>"HIDE"</b> to hide the image, press again to display the image.                                          |
| 5  |           | FREEZE                       | Pause the screen image.                                                                                                    |
| 6  |           | MEDIA_SETUP                  | Press "MEDIA SETUP"/"SETUP" to enter media OSD setting.                                                                                            |
| 7  |           | SOURCE                       | Changes the active source.                                                                                                    |
| 8  |           | 3D                           | Press "3D" to select 3D models.                                                                                                    |
| 9  |           | ZOOM                         | Zooms the projector display in or out.                                                                                                    |
| 10 |           | Back                         | Press "BACK" to go back one menu step.                                                                                                    |
| 11 | *         | Laser button                 | Aim the remote at the viewing screen, press and hold this button to activate the laser pointer. This function is not supported in Japanese market. |
| 12 |           | Enter                        | Press "ENTER" to play media file.                                                                                                    |
| 13 | < , >     | Four directional select keys | Use up, down, left, right buttons to select items or make adjustments to your selection.                                                           |
| 14 | -         | KEYSTONE                     | Adjusts the image to compensate for distortion caused by tilting the projector (± 40 degrees).                                                     |

| #  | Icon      | Function                   | Description                                                                                                    |  |  |  |  |
|----|-----------|----------------------------|----------------------------------------------------------------------------------------------------|--|--|--|--|
| 15 |           | MENU                       | <ul> <li>Press "MENU" to launch the Onscreen display (OSD)<br/>menu, back to the previous step for the OSD menu<br/>operation or exit the OSD menu.</li> </ul>                          |  |  |  |  |
|    |           |                            | Confirm your selection of items.                                                                                                    |  |  |  |  |
| 16 |           | MOUSE_Left/<br>Right Click | Left-/right-click buttons are on the left and right, respectively; the center button works as a multidirectional                                                                        |  |  |  |  |
| 17 | 0/0       | keys                       | pointer stick. To enable this function, an USB cable must be connected to projector from your PC.  Press "MODE" to select the display mode.                                             |  |  |  |  |
| 18 | MODE      | MODE                       | Press "MODE" to select the display mode.                                                                                                    |  |  |  |  |
| 19 |           | VOLUME +/-                 | Increases/decreases the volume.                                                                                                    |  |  |  |  |
| 20 | Paul Poor | PAGE                       | For computer mode only. Use this button to select the next or previous page. This function is only available when connected to a computer via a USB cable.                              |  |  |  |  |
| 21 |           | Prev                       | Press " <b>Prev</b> " to go to previous index or page in file list view.                                                                                                    |  |  |  |  |
|    | <b>►►</b> | Next                       | Press " <b>Next</b> " to go to next index or page in file list view.                                                                                                    |  |  |  |  |
|    | ►/II      | Play/Pause                 | Press " <b>Play/Pause</b> " to play/pause media file.                                                                                                    |  |  |  |  |
|    |           | Stop                       | Press " <b>Stop</b> " to stop playing media file.                                                                                                    |  |  |  |  |
| 22 |           | VGA                        | Press " <b>VGA</b> " to change source to the VGA connector. This connector supports analog RGB, YPbPr (480p/576p/720p/1080i), YCbCr (480i/576i) and RGBsync.                            |  |  |  |  |
| 23 |           | S-VIDEO                    | To change source to S-Video.                                                                                                    |  |  |  |  |
| 24 |           | INFO                       | Press "INFO" to display media information.                                                                                                    |  |  |  |  |
| 25 |           | COMPONENT                  | Press "COMPONENT" to change source to Component video. This connection supports YPbPr (480p/576p/720p/1080i) and YCbCr (480i/576i).                                                     |  |  |  |  |
| 26 |           | VIDEO                      | To change source to COMPOSITE VIDEO.                                                                                                    |  |  |  |  |
| 27 |           | SD/USB A                   | Press " <b>SD/USB A</b> " to change source to USB A. (no SD function)                                                                                                    |  |  |  |  |
| 28 |           | USB B                      | Press " <b>USB B</b> " to change source to USB B.                                                                                                    |  |  |  |  |
| 29 |           | HDMI™/DVI                  | Press " <b>HDMI™/DVI</b> " to change source to HDMI™ (no DVI function).                                                                                                    |  |  |  |  |
| 30 |           | LAN/WiFi                   | Press "LANWiFi" to display the image which is wire or wirelessly transmitted from the PC to the projector via the "Acer LAN webpage management" utility. (Acer Projector Multimedia CD) |  |  |  |  |
| 31 |           | KeyPad 0~9                 | Press " <b>0~9</b> " to input a password in the " <b>Security</b> ".                                                                                                    |  |  |  |  |
| 32 |           | ASPECT RATIO               | Choose the desired aspect ratio.                                                                                                    |  |  |  |  |
| 33 |           | RESYNC                     | Automatically synchronizes the projector to the input source.                                                                                                    |  |  |  |  |
| 34 |           | MEDIA_HOME                 | Press "HOME" to return to the home page of media mode.                                                                                                    |  |  |  |  |

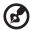

# **Getting Started**

## Connecting the Projector

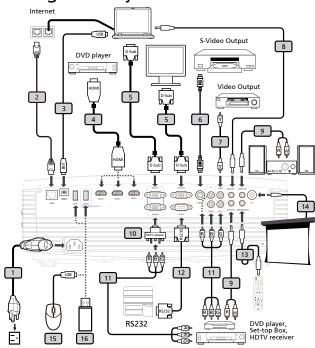

| # | Description           | #                        | Description                                           |  |
|---|-----------------------|--------------------------|-------------------------------------------------------|--|
| 1 | Power cord            | 9                        | Audio cable Jack/RCA                                  |  |
| 2 | LAN cable             | 10                       | VGA to component/HDTV adapter                         |  |
| 3 | USB cable             | 11 3 RCA component cable |                                                       |  |
| 4 | HDMI cable            |                          | RS232 cable                                           |  |
| 5 | VGA cable             |                          | Audio cable jack for wired remote                     |  |
| 6 | S-Video cable         |                          | 12V DC cable                                          |  |
| 7 | Composite video cable | 15                       | Mouse                                                 |  |
| 8 | Audio cable jack/jack | 16 <sup>(*)</sup>        | USB disk/stick<br>USB WiFi adapter ( for USB A2 only) |  |

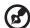

**Note:** To ensure the projector works well with your computer, please make sure the timing of the display mode is compatible with the projector.

**Note:** "\*" USB drive limitation, do not support power consumption over 500mA. Please have external power for USB device.

**Note:** To enable wireless function, the USB wireless adapter must

be plugged into the USB A2 port.

#### Turning the Projector On/Off

#### **Turning on the Projector**

- 1 Remove the lens cap.(Illustration #1)
- 2 Ensure that the power cord and signal cable are securely connected. The Power indicator LED will flash red.
- 3 Turn on the projector by pressing "Power" button on the control panel, and the Power indicator LED will turn blue.(Illustration #2)
- 4 Turn on your source (computer, notebook, video player ,etc.). The projector will detect your source automatically.
  - If the screen displays "Lock" and "Source" icons, it means the
    projector is locked onto a specific source type and there is no such
    type of input signal detected.
  - If the screen displays "No Signal", please make sure the signal cables are securely connected.
  - If you connect to multiple sources at the same time, use the "Source" button on either control panel or the remote control or direct source key on the remote control to switch between inputs.

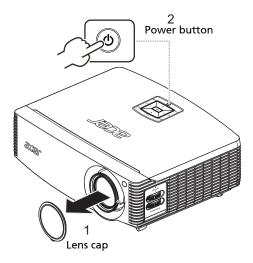

#### Turning the projector off

- To turn the projector off, press the power button. This message appears: "Please press the power button again to complete the shutdown process." Press the power button again.
- 2 The LED power indicator will turn RED and blink rapidly after the projector is turned off, and the fan(s) will continue to operate for about 2 minutes to ensure that the system cools properly. (only supported under "Instant Resume" mode)
- 3 As long as the power cord remains plugged in, you can press the power button to turn the projector immediately back on anytime during the 2-minute shutdown process. (only supported under "Instant Resume" mode)
- 4 Once the system has finished cooling, the LED power indicator will stop blinking and turn solid red to indicate standby mode.
- 5 It is now safe to unplug the power cord.

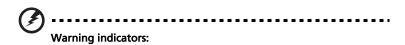

 "Please press the power button again to complete the shutdown process."

This onscreen message indicates that the projector has overheated. The lamp with automatically turn off, the projector will automatically shut down, and the LED temp indicator will turn solid red. Contact your local dealer or service center.

"Fan failed. Lamp will automatically turn off soon."
 This onscreen message indicates that the fan has failed. The lamp will automatically turn off, the projector will automatically shut down, and the LED temp indicator will blink. Contact your local dealer or service center.

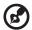

**Note:** Whenever the projector automatically shuts down and the LED lamp indicator turns solid red, contact your local reseller or service center.

#### Adjusting the Projected Image

#### Adjusting the Height of Projected Image

The projector is equipped with elevator feet for adjusting the height of image.

#### To raise/lower the image:

- 1 Raise the image to the desired height angle (Illustration #1), then pull out the stand feet into position.
- 2 Use Tilt adjusting wheel (Illustration #2) to fine-tune the display angle.
- 3 Use Lens shift control rings to move the image to the ideal position. (refer to page 20)

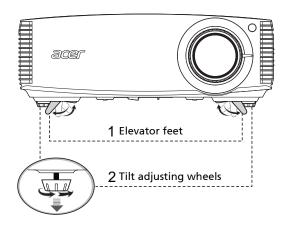

#### How to optimize image size and distance

Consult the table below to find the optimal image sizes achievable when the projector is positioned at a desired distance from the screen.

#### WUXGA series

If the projector is 2.0 m from the screen, good image quality is possible for image sizes between 41" and 62".

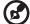

**Note:** Remind as below figure, the space of 100 cm height is required when located at 2.0 m distance.

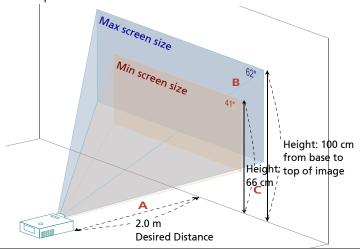

| Desired        | Screen size Top               |                    | Screen size                                  |                               | Тор                |                                              |  |
|----------------|-------------------------------|--------------------|----------------------------------------------|-------------------------------|--------------------|----------------------------------------------|--|
| Distance       |                               | (Min zo            | om)                                          | (Max zoom)                    |                    |                                              |  |
| (m)<br><a></a> | Diagonal<br>(inch)<br><b></b> | W (cm) x H<br>(cm) | From base to top<br>of image (cm)<br><c></c> | Diagonal<br>(inch)<br><b></b> | W (cm) x H<br>(cm) | From base to top<br>of image (cm)<br><c></c> |  |
| 1.5            | 31                            | 66 x 41            | 49                                           | 47                            | 100 x 63           | 75                                           |  |
| 2              | 41                            | 88 x 55            | 66                                           | 62                            | 134 x 84           | 100                                          |  |
| 2.5            | 51                            | 110 x 69           | 82                                           | 78                            | 167 x 105          | 126                                          |  |
| 3              | 61                            | 132 x 82           | 99                                           | 93                            | 201 x 126          | 151                                          |  |
| 3.5            | 71                            | 154 x 96           | 115                                          | 109                           | 234 x 146          | 176                                          |  |
| 4              | 81                            | 176 x 110          | 132                                          | 124                           | 268 x 167          | 201                                          |  |
| 4.5            | 92                            | 197 x 123          | 148                                          | 140                           | 301 x 188          | 226                                          |  |
| 5              | 102                           | 219 x 137          | 165                                          | 155                           | 335 x 209          | 251                                          |  |
| 6              | 122                           | 263 x 165          | 197                                          | 186                           | 402 x 251          | 301                                          |  |
| 7              | 143                           | 307 x 192          | 230                                          | 218                           | 469 x 293          | 351                                          |  |
| 8              | 163                           | 351 x 219          | 263                                          | 249                           | 535 x 335          | 402                                          |  |
| 9              | 183                           | 395 x 247          | 296                                          | 280                           | 602 x 377          | 452                                          |  |
| 10             | 204                           | 439 x 274          | 329                                          | 311                           | 669 x 418          | 502                                          |  |
| 11             | 224                           | 483 x 302          | 362                                          | 342                           | 736 x 460          | 552                                          |  |
| 12             | 244                           | 527 x 329          | 395                                          | 373                           | 803 x 502          | 602                                          |  |
| 7 D - 4        | Zama Dating 1 Fy              |                    |                                              |                               |                    |                                              |  |

#### • 1080p series

If the projector is 2.0 m from the screen, good image quality is possible for image sizes between 40" and 60".

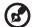

**Note:** Remind as below figure, the space of 98 cm height is required when located at 2.0 m distance.

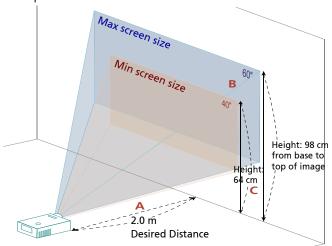

| Desired             | Screen size Top               |                    | Тор                                          | Screen size                   |                    | Тор                                          |  |
|---------------------|-------------------------------|--------------------|----------------------------------------------|-------------------------------|--------------------|----------------------------------------------|--|
| Desired<br>Distance | (Min zoom)                    |                    |                                              | (Max zoom)                    |                    |                                              |  |
| (m)<br><a></a>      | Diagonal<br>(inch)<br><b></b> | W (cm) x<br>H (cm) | From base to<br>top of image<br>(cm) <c></c> | Diagonal<br>(inch)<br><b></b> | W (cm) x<br>H (cm) | From base to top<br>of image (cm)<br><c></c> |  |
| 1.5                 | 30                            | 66 x 37            | 48                                           | 45                            | 110 x 56           | 73                                           |  |
| 2                   | 40                            | 88 x 49            | 64                                           | 60                            | 134 x 75           | 98                                           |  |
| 2.5                 | 50                            | 110 x 62           | 80                                           | 76                            | 167 x 94           | 122                                          |  |
| 3                   | 59                            | 132 x 74           | 96                                           | 91                            | 201 x 113          | 147                                          |  |
| 3.5                 | 69                            | 154 x 86           | 112                                          | 106                           | 234 x 132          | 171                                          |  |
| 4                   | 79                            | 176 x 99           | 128                                          | 121                           | 268 x 151          | 196                                          |  |
| 4.5                 | 89                            | 197 x 111          | 144                                          | 136                           | 301 x 169          | 220                                          |  |
| 5                   | 99                            | 219 x 123          | 160                                          | 151                           | 335 x 188          | 245                                          |  |
| 6                   | 119                           | 263 x 148          | 193                                          | 181                           | 402 x 226          | 294                                          |  |
| 7                   | 139                           | 307 x 173          | 225                                          | 212                           | 469 x 264          | 343                                          |  |
| 8                   | 159                           | 351 x 197          | 257                                          | 242                           | 535 x 301          | 392                                          |  |
| 9                   | 178                           | 395 x 222          | 289                                          | 272                           | 602 x 339          | 441                                          |  |
| 10                  | 198                           | 439 x 247          | 321                                          | 302                           | 669 x 377          | 489                                          |  |
| 11                  | 218                           | 483 x 272          | 353                                          | 333                           | 736 x 414          | 538                                          |  |
| 12                  | 238                           | 527 x 296          | 385                                          | 363                           | 803 x 452          | 587                                          |  |

#### WXGA series

If the projector is 2.0 m from the screen, good image quality is possible for image sizes between 39" and 59".

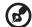

**Note:** Remind as below figure, the space of 104 cm height is required when located at 2.0 m distance.

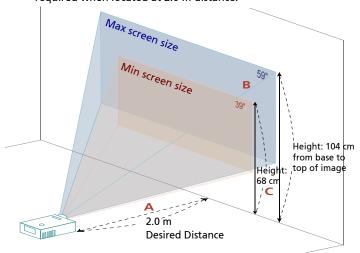

| Desired             | Screen size                   |                    | Тор                                          | Scre                          | en size            | Тор                                          |
|---------------------|-------------------------------|--------------------|----------------------------------------------|-------------------------------|--------------------|----------------------------------------------|
| Desired<br>Distance | (Min zoom)                    |                    |                                              | (Max zoom)                    |                    |                                              |
| (m)<br><a></a>      | Diagonal<br>(inch)<br><b></b> | W (cm) x<br>H (cm) | From base to<br>top of image<br>(cm) <c></c> | Diagonal<br>(inch)<br><b></b> | W (cm) x<br>H (cm) | From base to top<br>of image (cm)<br><c></c> |
| 1.5                 | 29                            | 63 x 39            | 51                                           | 44                            | 96 x 60            | 78                                           |
| 2                   | 39                            | 84 x 52            | 68                                           | 59                            | 127 x 80           | 104                                          |
| 2.5                 | 49                            | 105 x 65           | 85                                           | 74                            | 159 x 100          | 129                                          |
| 3                   | 58                            | 125 x 78           | 102                                          | 89                            | 191 x 120          | 155                                          |
| 3.5                 | 68                            | 146 x 91           | 119                                          | 104                           | 223 x 139          | 181                                          |
| 4                   | 78                            | 167 x 105          | 136                                          | 118                           | 255 x 159          | 207                                          |
| 4.5                 | 87                            | 188 x 118          | 153                                          | 133                           | 287 x 179          | 233                                          |
| 5                   | 97                            | 209 x 131          | 170                                          | 148                           | 319 x 199          | 259                                          |
| 6                   | 117                           | 251 x 157          | 204                                          | 178                           | 382 x 239          | 311                                          |
| 7                   | 136                           | 293 x 183          | 238                                          | 207                           | 446 x 279          | 362                                          |
| 8                   | 155                           | 334 x 209          | 272                                          | 237                           | 510 x 319          | 414                                          |
| 9                   | 175                           | 376 x 235          | 306                                          | 266                           | 574 x 359          | 466                                          |
| 10                  | 194                           | 418 x 261          | 340                                          | 296                           | 637 x 398          | 518                                          |
| 11                  | 214                           | 460 x 287          | 374                                          | 325                           | 701 x 438          | 570                                          |
| 12                  | 233                           | 502 x 314          | 408                                          | 355                           | 765 x 478          | 621                                          |

# How to get a preferred image size by adjusting distance and zoom

The table below shows how to achieve a desired image size by adjusting either the position or the zoom ring.

#### WUXGA series

To obtain an image size of 60 " set the projector at a distance 1.9 m and 2.9 m from the screen.

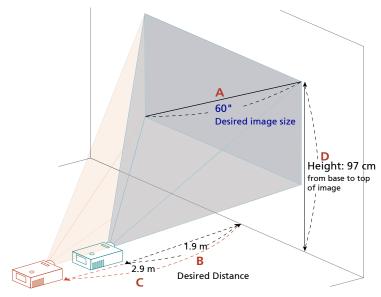

| Desired I                  | mage Size       | Distan              | ce (m)              | Top (cm)                          |
|----------------------------|-----------------|---------------------|---------------------|-----------------------------------|
| Diagonal (inch)<br><a></a> | W (cm) x H (cm) | Max zoom<br><b></b> | Min zoom<br><c></c> | From base to top of image <d></d> |
| 30                         | 65 x 40         | 1.0                 | 1.5                 | 48                                |
| 40                         | 86 x 54         | 1.3                 | 2.0                 | 65                                |
| 50                         | 108 x 67        | 1.6                 | 2.5                 | 81                                |
| 60                         | 129 x 81        | 1.9                 | 2.9                 | 97                                |
| 70                         | 151 x 94        | 2.3                 | 3.4                 | 113                               |
| 80                         | 172 x 108       | 2.6                 | 3.9                 | 129                               |
| 90                         | 194 x 121       | 2.9                 | 4.4                 | 145                               |
| 100                        | 215 x 135       | 3.2                 | 4.9                 | 162                               |
| 120                        | 258 x 162       | 3.9                 | 5.9                 | 194                               |
| 150                        | 323 x 202       | 4.8                 | 7.4                 | 242                               |
| 180                        | 388 x 242       | 5.8                 | 8.8                 | 291                               |
| 200                        | 431 x 269       | 6.4                 | 9.8                 | 323                               |
| 250                        | 538 x 337       | 8.0                 | 12.3                | 404                               |
| 300                        | 646 x 404       | 9.7                 |                     | 485                               |

#### • 1080p series

To obtain an image size of 60 " set the projector at a distance 2.0 m and 3.0 m from the screen.

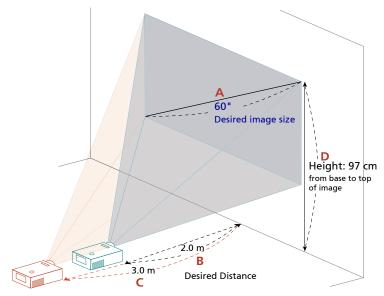

| Desired I                  | mage Size       | Distan              | ice (m)             | Top (cm)                                |
|----------------------------|-----------------|---------------------|---------------------|-----------------------------------------|
| Diagonal (inch)<br><a></a> | W (cm) x H (cm) | Max zoom<br><b></b> | Min zoom<br><c></c> | From base to top of<br>image<br><d></d> |
| 30                         | 66 x 37         | 1.0                 | 1.5                 | 49                                      |
| 40                         | 89 x 50         | 1.3                 | 2.0                 | 65                                      |
| 50                         | 111 x 62        | 1.7                 | 2.5                 | 81                                      |
| 60                         | 133 x 75        | 2.0                 | 3.0                 | 97                                      |
| 70                         | 155 x 87        | 2.3                 | 3.5                 | 113                                     |
| 80                         | 177 x 100       | 2.6                 | 4.0                 | 130                                     |
| 90                         | 199 x 112       | 3.0                 | 4.5                 | 146                                     |
| 100                        | 221 x 125       | 3.3                 | 5.0                 | 162                                     |
| 120                        | 266 x 149       | 4.0                 | 6.1                 | 194                                     |
| 150                        | 332 x 187       | 5.0                 | 7.6                 | 243                                     |
| 180                        | 398 x 224       | 6.0                 | 9.1                 | 291                                     |
| 200                        | 443 x 249       | 6.6                 | 10.1                | 324                                     |
| 250                        | 553 x 311       | 8.3                 | 12.6                | 405                                     |
| 300                        | 664 x 374       | 9.9                 | ***                 | 486                                     |

#### WXGA series

To obtain an image size of 60 " set the projector at a distance 2.0 m and 3.1 m from the screen.

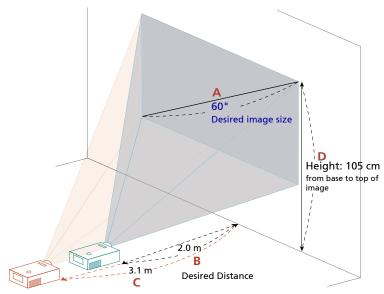

| Desired Image Size         |                 | Distance (m)        |                     | Top (cm)                                |
|----------------------------|-----------------|---------------------|---------------------|-----------------------------------------|
| Diagonal (inch)<br><a></a> | W (cm) x H (cm) | Max zoom<br><b></b> | Min zoom<br><c></c> | From base to top of<br>image<br><d></d> |
| 30                         | 65 x 40         | 1.0                 | 1.5                 | 53                                      |
| 40                         | 86 x 54         | 1.4                 | 2.1                 | 70                                      |
| 50                         | 108 x 67        | 1.7                 | 2.6                 | 88                                      |
| 60                         | 129 x 81        | 2.0                 | 3.1                 | 105                                     |
| 70                         | 151 x 94        | 2.4                 | 3.6                 | 123                                     |
| 80                         | 172 x 108       | 2.7                 | 4.1                 | 140                                     |
| 90                         | 194 x 121       | 3.0                 | 4.6                 | 158                                     |
| 100                        | 215 x 135       | 3.4                 | 5.2                 | 175                                     |
| 120                        | 258 x 162       | 4.1                 | 6.2                 | 210                                     |
| 150                        | 323 x 202       | 5.1                 | 7.7                 | 263                                     |
| 180                        | 388 x 242       | 6.1                 | 9.3                 | 315                                     |
| 200                        | 431 x 269       | 6.8                 | 10.3                | 350                                     |
| 250                        | 538 x 337       | 8.4                 | 12.9                | 438                                     |
| 300                        | 646 x 404       | 10.1                | ***                 | 525                                     |

# How to get a preferred image position by adjusting lens shift

The projector is equipped with lens shift for adjusting the position of projected image right and left or up and down without requiring you to physically move the projector.

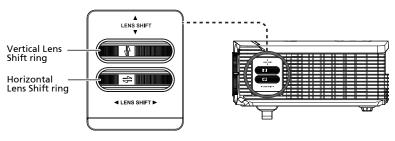

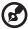

**Note:** The figures shown in this section are for reference only not approximate value. The figures between units can be different due to assembly tolerance.

#### Adjusting the horizontal or vertical image position

#### WUXGA series

The vertical image height can be adjusted 20% of the image height. With the lens in the centre position the horizontal image position can be adjusted to the left or right by up to a maximum of 15% of the image width.

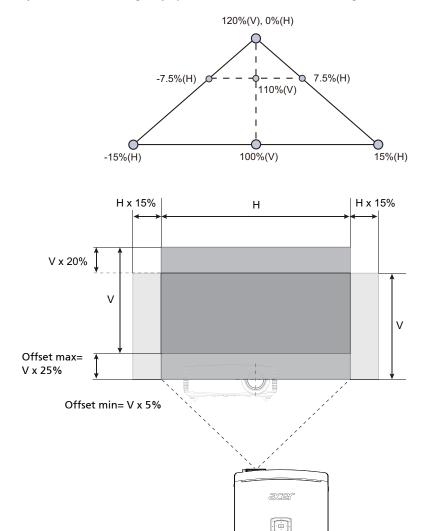

#### • WXGA/1080p series

The vertical image height can be adjusted between 5% and 30% of the image height. (The minimum vertical image offset is fixed at 5% of the image height above the centre of the projector lens.)

With the lens in the centre position the horizontal image position can be adjusted to the left or right by up to a maximum of 15% of the image width.

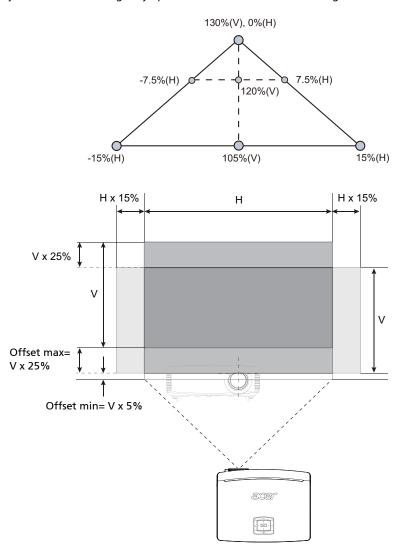

#### **User Controls**

#### Installation menu

The installation menu provides an onscreen display (OSD) for projector installation and maintenance. Use the OSD only when the message "No signal input" is displayed on the screen.

The menu options include settings and adjustments for screen size and distance, focus, keystone correction and more .

- 1 Turn on the projector by pressing "Power" button on the control pad.
- 2 Press the "MENU" button on the control pad to launch the OSD for projector installation and maintenance.

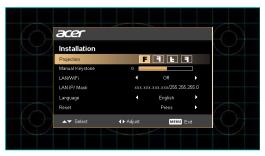

- 3 The background pattern acts as a guide to adjusting the calibration and alignment settings, such as screen size and distance, focus and more.
- 4 The Installation menu includes the following options:
  - Projection method
  - •Manual Keystone settings
  - LAN/WiFi settings
  - •LAN IP/ Mask settings
  - Language settings
  - •Reset to factory default function

Use the up and down arrow keys to select an option, the left and right arrow keys to adjust selected option settings, and the right arrow key to enter a submenu for feature setting. The new settings will be saved automatically upon exiting the menu.

5 Push the menu button anytime to exit the menu and return to the Acer welcome screen.

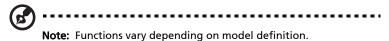

#### **Onscreen Display (OSD) Menus**

The projector has multilingual OSD that allow you to make image adjustments and change a variety of settings.

#### Using the OSD menus

- To open the OSD menu, press "MENU" on the remote control or control
  panel.
- When the OSD is displayed, use the (\*) keys to select any item in the main menu. After selecting the desired main menu item, press (\*) to enter submenu for feature setting.
- Use the **(A)** keys to select the desired item and adjust the settings by using the **(4)** keys.
- Select the next item to be adjusted in the submenu and adjust as described above.
- Press "MENU" on the remote control or control panel, the screen will return to the main menu.
- To exit OSD, press "MENU" on the remote control or control panel again.
   The OSD menu will close and the projector will automatically save the new settings.

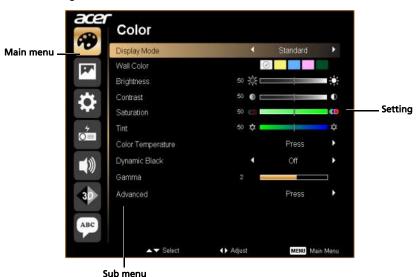

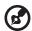

 $\textbf{Note:} \ \mathsf{Some} \ \mathsf{of} \ \mathsf{the} \ \mathsf{following} \ \mathsf{OSD} \ \mathsf{settings} \ \mathsf{may} \ \mathsf{not} \ \mathsf{be} \ \mathsf{available}.$ 

Please refer to the actual OSD of your projector.

# Color

| Display Mode         | There are many factory presets optimized for various types of images.                                                                                                    |
|----------------------|----------------------------------------------------------------------------------------------------|
|                      | Bright: For brightness optimization.                                                                                                    |
|                      | Presentation: For meeting presentation.                                                                                                    |
|                      | Standard: For common environment.                                                                                                    |
|                      | Video: For playing video in a bright environment.                                                                                                    |
|                      | Movie: For brighter and general movie/video/photo playing.                                                                                                    |
|                      | Dark Cinema: For dark movie content.                                                                                                    |
|                      | Game: For game content.                                                                                                    |
|                      | Sports: For sport picture.                                                                                                    |
|                      | User: Memorize user's settings.                                                                                                    |
| Wall color           | Use this function to choose a proper color according to the wall. There are several choices, including white, light yellow, light blue, pink, dark green. It will compensate the color deviation due to the wall color to show the correct image tone. |
| Brightness           | Adjust the brightness of the image.                                                                                                    |
|                      | Press ( to darken the image.                                                                                                    |
|                      | Press  to lighten the image.                                                                                                    |
| Contrast             | "Contrast" controls the difference between the lightest and darkest parts of the picture. Adjusting the contrast changes the amount of black and white in the image.                                                                                   |
|                      | Press  to decrease the contrast.                                                                                                    |
|                      | Press  to increase the contrast.                                                                                                    |
| Saturation           | Adjusts a video image from black and white to fully saturated color.                                                                                                    |
|                      | Press  to decrease the amount of color in the image.                                                                                                    |
|                      | Press  to increase the amount of color in the image.                                                                                                    |
| Tint                 | Adjusts the color balance of red and green.                                                                                                    |
|                      | Press    to increase the amount of green in the image.                                                                                                    |
|                      | Press  to increase the amount of red in the image.                                                                                                    |
| Color<br>Temperature | Mode Use this function to choose CT1, CT2 (Native), CT3, User mode.                                                                                                    |
|                      | R Gain<br>Adjusts the red gain for color temperature optimization.                                                                                                    |
|                      | G Gain<br>Adjusts the green gain for color temperature optimization.                                                                                                    |
|                      | B Gain Adjusts the blue gain for color temperature optimization.                                                                                                    |
| Dynamic Black        | Choose "On" to automatically optimize the display of dark movie scenes enabling them to be shown in incredible detail.                                                                                                    |
| Gamma                | Effects the representation of dark scenery. With greater gamma value, dark scenery looks brighter.                                                                                                    |

| Advanced | Ind. Color Management<br>Adjusts the red, green, blue, cyan, yellow and magenta colors.                                                |
|----------|----------------------------------------------------------------------------------------------------|
|          | Ind. Hue<br>Adjusts the color balance of red and green.                                                                                |
|          | Ind. Saturation Adjusts the selected color to be less or more saturated color.                                                         |
|          | Ind. Gain<br>Adjusts the selected color's contrast.                                                                                    |
|          | Brilliant Color Produces an expanded on-screen color spectrum that delivers enhanced color saturation for bright, true-to-life images. |
|          | White Peaking<br>Increases the brightness of whites that are near 100%. (video<br>sources only)                                        |
|          | Film Mode<br>Sets the image optimized to 24-frame True Film mode.                                                                      |
|          | Noise Reduction Adjusts signal noise reduction. "0" means the noise reduction is off, ">0" increase noise reduction.                   |
|          | Black Extension<br>This ensures optimum black level for each analog source.                                                            |

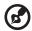

 $\mbox{\bf Note:} \ \mbox{"Saturation"} \ \mbox{and "Tint"} \ \mbox{functions} \ \mbox{are not supported under computer} \ \mbox{or HDMI mode.}$ 

# Image

| Projection      | <b>G</b>                                                                                                    |
|-----------------|----------------------------------------------------------------------------------------------------|
|                 | Front-Desktop: The factory default setting.                                                                                                    |
|                 | • Rear-Desktop: When you select this function, the projector reverses the image so you can project from behind a translucent screen.                                                                                                    |
|                 | Rear-Ceiling: When you select this function, the projector reverses and inverts the image at same time. You can project from behind a translucent screen with ceiling mounted projection.                                                    |
|                 | Front-Ceiling: When you select this function, the projector inverts the image for ceiling-mounted projection.                                                                                                    |
| Aspect Ratio    | Use this function to choose your desired aspect ratio.                                                                                                    |
|                 | <ul> <li>Auto: Keep the image with original width-higth ratio and maxi mize the image to fit native horizontal or vertical pixels.</li> <li>Full: Resize image to fit full screen by width (1280 pixels) and height (800 pixels).</li> </ul> |
|                 | <ul> <li>4:3: The image will be scaled to fit the screen and displayed using<br/>a 4:3 ratio.</li> </ul>                                                                                                    |
|                 | • 16:9: The image will be scaled to fit the width of the screen and                                                                                                    |
|                 | the height adjusted to display the image using a 16:9 ratio.  L.Box: Keep original signal aspect ratio and zoom in by 1.333                                                                                                    |
|                 | times.                                                                                                    |
| Manual Keystone | Adjust image distortion caused by tilting projection. (±40 degrees)                                                                                                    |
|                 | skin > skin < skin                                                                                                    |
|                 | <note> The Manual Keystone function is unavailable under Auto<br/>Keystone setting to "On".</note>                                                                                                    |
| Sharpeness      | Adjusts the sharpness of the image.                                                                                                    |
|                 | Press  to decrease the sharpness.                                                                                                    |
|                 | Press to increase the sharpness.                                                                                                    |
| H. Position     | Press (4) to move the image left.                                                                                                    |
|                 | Press to move the image right.                                                                                                    |
| V. Position     | Press  to move the image down.                                                                                                    |
|                 | Press  to move the image up.                                                                                                    |
| Frequency       | "Frequency" changes the projector's refresh rate to match the frequency of your computer's graphics card. If you can see a vertical flickering bar in the projected image, use this function to make the necessary adjustments.              |
| Tracking        | Synchronizes the signal timing of the projector with the graphics card. If you experience an unstable or flickering image, use this function to correct it.                                                                                  |

| HDMI Color Range | Adjust the color range of the HDMI image data to correct color display error.  Auto: Automatically adjust by information from player.  Limited Range: Prosess the input image as limited color range data.  Full Range: Prosess the input image as full color range data. |
|------------------|----------------------------------------------------------------------------------------------------|
| HDMI Scan Info   | Adjust the overscan ratio of the HDMI image on screen.  Auto: Automatically adjust by information from player.  Underscan: Always no overscan on HDMI image.  Overscan: Always keep overscan on HDMI image.                                                               |

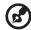

 $\mbox{\bf Note:}$  "H. Position", "V. Position", "Frequency" and "Tracking" functions are not supported under HDMI or Video mode.

**Note:** "HDMI Color Range" and "HDMI Scan Info" functions are only supported under HDMI mode.

# Setting

| Startup Screen    | Use this function to select your desired startup screen. If you                                                                                                    |
|-------------------|----------------------------------------------------------------------------------------------------|
|                   | change the setting, the changes will take effect when you exit the                                                                                                    |
|                   | Acer: The default startup screen of your Acer projector.     User: Use memorize picture from "Screen Capture" function.                                                                                                    |
| Screen Capture    | Use this function to customize the startup screen. To capture the image that you want to use as the startup screen, follow the instructions below.  Notice:  Before proceeding with the following steps, make sure that the "Keystone" is set to the default value 0 and the aspect ratio is set to 4:3. For details, refer to the "Image" section.  • Change the "Startup Screen" from the default setting "Acer" to "User".  • Press "Screen Capture" to customize the startup screen.  • A dialog box appears to confirm the action. Choose "Yes" to use the current image as your customized startup screen. The capture range is the red rectangular area. Choose "No" to cancel the screen capture and exit the onscreen display (OSD).  • A message appears, stating that the screen capture is in progress.  • When the screen capture is finished, the message disappears and the original display is shown.  • The customized startup screen, as shown below, takes effect when there is a new input signal or when you restart the projector. |
| Source Lock       | When source lock is turned "off", the projector will search for other signals if the current input signal is lost. When source lock is turned "on", it will "lock" the current source channel unless you press "Source" button on the remote control for the next channel.                                                                                                    |
| Closed Caption    | Selects a preferred closed captioning mode from CC1, CC2, CC3, CC4, (CC1 displays captions in the primary language in your area). Select "Off" to turn off the captioning feature. This function is only available when a composite video or S-Video input signal is selected and its system format is NTSC. <notes "16:9"="" "auto".<="" 4:3.="" aspect="" available="" function="" is="" not="" or="" ratio="" screen="" set="" td="" the="" this="" to="" when="" your=""></notes>                                                                                                    |
| Auto Screen       | Default is "On", the down/up move of electronic screen will be related with power on/off of Projector.                                                                                                    |
| VGA OUT (Standby) | Default is "Off". Choose "On" to enable VGA OUT connection.                                                                                                    |
| LAN/WiFi          | LANWIFI Default is "Off". Choose "On" to enable LAN connection. <note> If users want to do LAN control under standby mode, change VGA OUT (Standby) from Off to On.  LAN IP/ Mask</note>                                                                                                    |
|                   | Identify IP and Mask address.  LAN Reset  Posst I AN function                                                                                                    |
| Reset             | Press the button and choose "Yes" to return the parameters on all menus to the factory default settings.                                                                                                    |

| This projector provides a useful security function for the administrator to manage usage of the projector.  Press                                                                                                    |          |                                                                                                    |  |
|----------------------------------------------------------------------------------------------------|----------|----------------------------------------------------------------------------------------------------|--|
| is enabled, your must enter the "Administrator Password" first before changing the security settings.  • Select "On" to enable the security function. The user has to enter a password to operate the projector. Please refer to the "User Password" section for details.  • If "Off" is selected, then the user can turn on the projector without password.  Timeout(Min.)  Once "Security" is activated to "On", the administrator can set timeout function.  • Press  or to select the timeout interval.  • The range is from 10 minute to 990 minutes.  • When the time is up, the projector will prompt the user to enter the password again.  • The factory default setting of "Timeout(Min.)" is "Off".  • Once the security function is enabled, the projector will request user to enter password when switch on the projector. Both "User Password" and "Administrator Password" can be accepted for this dialogue.  User Password  • Press  to setup or change the "User Password".  • Press number keys to set your password on the remote control and press "MENU" to confirm.  • Press  to delete character.  • Enter the password when you see "Confirm Password" displayed.  • The password should be between 4 and 8 characters long. If you select "Request password only when plugging the power cord in," the projector will prompt the user to enter the password every time the power cord is plugged.  • If you select "Request password only when plugging the power cord in in," the projector will prompt the user to enter the password every time the power cord is plugged.  • If you select "Request password only when plugging the power cord is plugged.  • If you you got ministrator Password while projector turns on.", the user has to enter the password every time when the projector is turned on.  Administrator Password" can be used in both the "Enter Administrator Password" and "Enter Password" is "1234".  If you forgot your administrator password, do the following to retrieve the administrator password:  • An unique 6-digit "Universal Password" which is printed o           | Security | This projector provides a useful security function for the                                                                                                    |  |
| <ul> <li>before changing the security settings.</li> <li>Select "On" to enable the security function. The user has to enter a password to operate the projector. Please refer to the "User Password" section for details.</li> <li>If "Off" is selected, then the user can turn on the projector without password.</li> <li>Timeout(Min.)</li> <li>Once "Security" is activated to "On", the administrator can set timeout function.</li> <li>Press  or b to select the timeout interval.</li> <li>The range is from 10 minute to 990 minutes.</li> <li>When the time is up, the projector will prompt the user to enter the password again.</li> <li>The factory default setting of "Timeout(Min.)" is "Off".</li> <li>Once the security function is enabled, the projector will request user to enter password when switch on the projector. Both "User Password" and "Administrator Password" can be accepted for this dialogue.</li> <li>User Password</li> <li>Press  to setup or change the "User Password".</li> <li>Press mumber keys to set your password on the remote control and press "MENU" to confirm.</li> <li>Press  to delete character.</li> <li>Enter the password when you see "Confirm Password" displayed.</li> <li>If you select "Request password only when plugging the power cord in,", the projector will prompt the user to enter the password every time the power cord is plugged.</li> <li>If you select "Request password only when plugging the power cord in it, the projector will prompt the user to enter the password every time the power cord is plugged.</li> <li>If you select "Request password only when plugging the power cord is plugged.</li> <li>If you select "Always request password while projector turns on.", the user has to enter the password every time when the projector is turned on.</li> <li>Administrator Password" can be used in both the "Enter Administrator Password" and "Enter Password" is "1234". If you forgot your administrator password, do the following to retrieve the administrator password:</li> <li>An unique 6-digit "Universal Passwo</li></ul> |          | Press ( ) to change the "Security" setting. If the security function                                                                                                    |  |
| enter a password to operate the projector. Please refer to the "User Password" section for details.  If "Off" is selected, then the user can turn on the projector without password.  Timeout(Min.)  Once "Security" is activated to "On", the administrator can set timeout function.  Press or to to select the timeout interval.  The range is from 10 minute to 990 minutes.  When the time is up, the projector will prompt the user to enter the password again.  The factory default setting of "Timeout(Min.)" is "Off".  Once the security function is enabled, the projector will request user to enter password when switch on the projector. Both "User Password" and "Administrator Password" can be accepted for this dialogue.  User Password  Press to setup or change the "User Password".  Press number keys to set your password on the remote control and press "MENU" to confirm.  Press to delete character.  Enter the password when you see "Confirm Password" displayed.  The password should be between 4 and 8 characters long. If you select "Request password only when plugging the power cord in.", the projector will prompt the user to enter the password every time the power cord is plugged.  If you select "Always request password while projector turns on.", the user has to enter the password when the projector is turned on.  Administrator Password  The "Administrator Password" can be used in both the "Enter Administrator Password" and "Enter Password" dialog boxes.  Press to change the "Administrator Password".  The factory default of "Administrator Password" is "1234". If you forgot your administrator password, do the following to retrieve the administrator password; An unique 6-digit "Universal Password" which is printed on the Security Card (please check accessory in the box). This unique password is the number which will be accepted by projector anytime no matter what the Administrator Password is.  If losing this security card and number, please contact with an                                                                                |          |                                                                                                    |  |
| Timeout(Min.)  Once "Security" is activated to "On", the administrator can set timeout function.  Press  or  or  to select the timeout interval.  The range is from 10 minute to 990 minutes.  When the time is up, the projector will prompt the user to enter the password again.  The factory default setting of "Timeout(Min.)" is "Off".  Once the security function is enabled, the projector will request user to enter password when switch on the projector. Both "User Password" and "Administrator Password" can be accepted for this dialogue.  User Password  Press  to setup or change the "User Password".  Press  to setup or change the "User Password".  Press  to delete character.  Enter the password when you see "Confirm Password" displayed.  The password should be between 4 and 8 characters long. If you select "Request password only when plugging the power cord in.", the projector will prompt the user to enter the password every time the power cord is plugged.  If you select "Always request password while projector turns on.", the user has to enter the password every time when the projector is turned on.  Administrator Password  The "Administrator Password" can be used in both the "Enter Administrator Password" and "Enter Password" dialog boxes.  Press  to change the "Administrator Password".  The factory default of "Administrator Password" is "1234". If you forgot your administrator password, do the following to retrieve the administrator password: a had a had a had a had a had a had because of the Security Card (please check accessory in the box). This unique password is the number which will be accepted by projector anytime no matter what the Administrator Password is.  If losing this security card and number, please contact with an                                                                                                    |          | enter a password to operate the projector. Please refer to the                                                                                                    |  |
| Once "Security" is activated to "On", the administrator can set timeout function.  Press  or  to select the timeout interval.  The range is from 10 minute to 990 minutes.  When the time is up, the projector will prompt the user to enter the password again.  The factory default setting of "Timeout(Min.)" is "Off".  Once the security function is enabled, the projector will request user to enter password when switch on the projector. Both "User Password" and "Administrator Password" can be accepted for this dialogue.  User Password  Press  to setup or change the "User Password".  Press  mumber keys to set your password on the remote control and press "MENU" to confirm.  Press  to delete character.  Enter the password when you see "Confirm Password" displayed.  The password should be between 4 and 8 characters long.  If you select "Request password only when plugging the power cord in.", the projector will prompt the user to enter the password every time the power cord is plugged.  If you select "Always request password while projector turns on.", the user has to enter the password every time when the projector is turned on.  Administrator Password  The "Administrator Password" can be used in both the "Enter Administrator Password" and "Enter Password" dialog boxes.  Press  to change the "Administrator Password" is "1234". If you forgot your administrator password, do the following to retrieve the administrator password:  An unique 6-digit "Universal Password" which is printed on the Security Card (please check accessory in the box). This unique password is the number which will be accepted by projector anytime no matter what the Administrator Password is the number which will be accepted by projector anytime no matter what the Administrator Password is.                                                                                                    |          | , , , , , , , , , , , , , , , , , , , ,                                                                                                    |  |
| timeout function.  Press or or to select the timeout interval.  The range is from 10 minute to 990 minutes.  When the time is up, the projector will prompt the user to enter the password again.  The factory default setting of "Timeout(Min.)" is "Off".  Once the security function is enabled, the projector will request user to enter password when switch on the projector. Both "User Password" and "Administrator Password" can be accepted for this dialogue.  User Password  Press to setup or change the "User Password".  Press number keys to set your password on the remote control and press "MENU" to confirm.  Press of to delete character.  Enter the password when you see "Confirm Password" displayed.  The password should be between 4 and 8 characters long.  If you select "Request password only when plugging the power cord in.", the projector will prompt the user to enter the password every time the power cord is plugged.  If you select "Always request password while projector turns on.", the user has to enter the password every time when the projector is turned on.  Administrator Password  The "Administrator Password" can be used in both the "Enter Administrator Password" and "Enter Password" dialog boxes.  Press to change the "Administrator Password".  The factory default of "Administrator Password" is "1234". If you forgot your administrator password, do the following to retrieve the administrator password:  An unique 6-digit "Universal Password" which is printed on the Security Card (please check accessory in the box). This unique password is the number which will be accepted by projector anytime no matter what the Administrator Password is.  If losing this security card and number, please contact with an                                                                                                    |          | Timeout(Min.)                                                                                                    |  |
| <ul> <li>The range is from 10 minute to 990 minutes.</li> <li>When the time is up, the projector will prompt the user to enter the password again.</li> <li>The factory default setting of "Timeout(Min.)" is "Off".</li> <li>Once the security function is enabled, the projector will request user to enter password when switch on the projector. Both "User Password" and "Administrator Password" can be accepted for this dialogue.</li> <li>User Password</li> <li>Press ▶ to setup or change the "User Password".</li> <li>Press number keys to set your password on the remote control and press "MENU" to confirm.</li> <li>Press ★ to delete character.</li> <li>Enter the password when you see "Confirm Password" displayed.</li> <li>The password should be between 4 and 8 characters long.</li> <li>If you select "Request password only when plugging the power cord in.", the projector will prompt the user to enter the password every time the power cord is plugged.</li> <li>If you select "Always request password while projector turns on.", the user has to enter the password every time when the projector is turned on.</li> <li>Administrator Password</li> <li>The "Administrator Password" can be used in both the "Enter Administrator Password" and "Enter Password" dialog boxes.</li> <li>Press ▶ to change the "Administrator Password".</li> <li>The factory default of "Administrator Password" is "1234". If you forgot your administrator password, do the following to retrieve the administrator password.</li> <li>An unique 6-digit "Universal Password" which is printed on the Security Card (please check accessory in the box). This unique password is the number which will be accepted by projector anytime no matter what the Administrator Password is.</li> <li>If losing this security card and number, please contact with an</li> </ul>                                                                                                    |          |                                                                                                    |  |
| <ul> <li>When the time is up, the projector will prompt the user to enter the password again.</li> <li>The factory default setting of "Timeout(Min.)" is "Off".</li> <li>Once the security function is enabled, the projector will request user to enter password when switch on the projector. Both "User Password" and "Administrator Password" can be accepted for this dialogue.</li> <li>User Password</li> <li>Press</li></ul>                                                                                                    |          | • Press • or • to select the timeout interval.                                                                                                    |  |
| enter the password again.  The factory default setting of "Timeout(Min.)" is "Off".  Once the security function is enabled, the projector will request user to enter password when switch on the projector. Both "User Password" and "Administrator Password" can be accepted for this dialogue.  User Password  Press ▶ to setup or change the "User Password".  Press number keys to set your password on the remote control and press "MENU" to confirm.  Press ◀ to delete character.  Enter the password when you see "Confirm Password" displayed.  The password should be between 4 and 8 characters long.  If you select "Request password only when plugging the power cord in.", the projector will prompt the user to enter the password every time the power cord is plugged.  If you select "Always request password while projector turns on.", the user has to enter the password every time when the projector is turned on.  Administrator Password  The "Administrator Password" can be used in both the "Enter Administrator Password" and "Enter Password" dialog boxes.  Press ▶ to change the "Administrator Password".  The factory default of "Administrator Password" is "1234". If you forgot your administrator password, do the following to retrieve the administrator password.  An unique 6-digit "Universal Password" which is printed on the Security Card (please check accessory in the box). This unique password is the number which will be accepted by projector anytime no matter what the Administrator Password is.  If losing this security card and number, please contact with an                                                                                                    |          |                                                                                                    |  |
| <ul> <li>Once the security function is enabled, the projector will request user to enter password when switch on the projector. Both "User Password" and "Administrator Password" can be accepted for this dialogue.</li> <li>User Password</li> <li>Press  to setup or change the "User Password".</li> <li>Press number keys to set your password on the remote control and press "MENU" to confirm.</li> <li>Press  to delete character.</li> <li>Enter the password when you see "Confirm Password" displayed.</li> <li>The password should be between 4 and 8 characters long.</li> <li>If you select "Request password only when plugging the power cord in.", the projector will prompt the user to enter the password every time the power cord is plugged.</li> <li>If you select "Always request password while projector turns on.", the user has to enter the password every time when the projector is turned on.</li> <li>Administrator Password</li> <li>The "Administrator Password" can be used in both the "Enter Administrator Password" and "Enter Password" dialog boxes.</li> <li>Press to change the "Administrator Password" is "1234". If you forgot your administrator password, do the following to retrieve the administrator password:</li> <li>An unique 6-digit "Universal Password" which is printed on the Security Card (please check accessory in the box). This unique password is the number which will be accepted by projector anytime no matter what the Administrator Password is.</li> <li>If losing this security card and number, please contact with an</li> </ul>                                                                                                    |          |                                                                                                    |  |
| request user to enter password when switch on the projector. Both "User Password" and "Administrator Password" can be accepted for this dialogue.  User Password  Press to setup or change the "User Password".  Press to setup or change the "User Password".  Press to delete character.  Enter the password when you see "Confirm Password" displayed.  The password should be between 4 and 8 characters long.  If you select "Request password only when plugging the power cord in.", the projector will prompt the user to enter the password every time the power cord is plugged.  If you select "Always request password while projector turns on.", the user has to enter the password every time when the projector is turned on.  Administrator Password  The "Administrator Password" can be used in both the "Enter Administrator Password" and "Enter Password" dialog boxes.  Press to change the "Administrator Password".  The factory default of "Administrator Password" is "1234". If you forgot your administrator password, do the following to retrieve the administrator password:  An unique 6-digit "Universal Password" which is printed on the Security Card (please check accessory in the box). This unique password is the number which will be accepted by projector anytime no matter what the Administrator Password is.  If losing this security card and number, please contact with an                                                                                                    |          | • The factory default setting of "Timeout(Min.)" is "Off".                                                                                                    |  |
| User Password  Press  to setup or change the "User Password".  Press number keys to set your password on the remote control and press "MENU" to confirm.  Press  to delete character.  Enter the password when you see "Confirm Password" displayed.  The password should be between 4 and 8 characters long.  If you select "Request password only when plugging the power cord in.", the projector will prompt the user to enter the password every time the power cord is plugged.  If you select "Always request password while projector turns on.", the user has to enter the password every time when the projector is turned on.  Administrator Password  The "Administrator Password" can be used in both the "Enter Administrator Password" and "Enter Password" dialog boxes.  Press  to change the "Administrator Password".  The factory default of "Administrator Password" is "1234". If you forgot your administrator password, do the following to retrieve the administrator password:  An unique 6-digit "Universal Password" which is printed on the Security Card (please check accessory in the box). This unique password is the number which will be accepted by projector anytime no matter what the Administrator Password is.  If losing this security card and number, please contact with an                                                                                                    |          | request user to enter password when switch on the projector.                                                                                                    |  |
| <ul> <li>Press  to setup or change the "User Password".</li> <li>Press number keys to set your password on the remote control and press "MENU" to confirm.</li> <li>Press  to delete character.</li> <li>Enter the password when you see "Confirm Password" displayed.</li> <li>The password should be between 4 and 8 characters long.</li> <li>If you select "Request password only when plugging the power cord in.", the projector will prompt the user to enter the password every time the power cord is plugged.</li> <li>If you select "Always request password while projector turns on.", the user has to enter the password every time when the projector is turned on.</li> <li>Administrator Password</li> <li>The "Administrator Password" can be used in both the "Enter Administrator Password" and "Enter Password" dialog boxes.</li> <li>Press  to change the "Administrator Password".</li> <li>The factory default of "Administrator Password" is "1234". If you forgot your administrator password, do the following to retrieve the administrator password:</li> <li>An unique 6-digit "Universal Password" which is printed on the Security Card (please check accessory in the box). This unique password is the number which will be accepted by projector anytime no matter what the Administrator Password is.</li> <li>If losing this security card and number, please contact with an</li> </ul>                                                                                                    |          | accepted for this dialogue.                                                                                                    |  |
| <ul> <li>Press number keys to set your password on the remote control and press "MENU" to confirm.</li> <li>Press</li></ul>                                                                                                    |          | User Password                                                                                                    |  |
| and press "MENŪ" to confirm.  Press  to delete character.  Enter the password when you see "Confirm Password" displayed.  The password should be between 4 and 8 characters long.  If you select "Request password only when plugging the power cord in.", the projector will prompt the user to enter the password every time the power cord is plugged.  If you select "Always request password while projector turns on.", the user has to enter the password every time when the projector is turned on.  Administrator Password  The "Administrator Password" can be used in both the "Enter Administrator Password" and "Enter Password" dialog boxes.  Press  to change the "Administrator Password".  The factory default of "Administrator Password" is "1234". If you forgot your administrator password, do the following to retrieve the administrator password:  An unique 6-digit "Universal Password" which is printed on the Security Card (please check accessory in the box). This unique password is the number which will be accepted by projector anytime no matter what the Administrator Password is.  If losing this security card and number, please contact with an                                                                                                    |          | • Press ( ) to setup or change the "User Password".                                                                                                    |  |
| <ul> <li>Enter the password when you see "Confirm Password" displayed.</li> <li>The password should be between 4 and 8 characters long.</li> <li>If you select "Request password only when plugging the power cord in.", the projector will prompt the user to enter the password every time the power cord is plugged.</li> <li>If you select "Always request password while projector turns on.", the user has to enter the password every time when the projector is turned on.</li> <li>Administrator Password</li> <li>The "Administrator Password" can be used in both the "Enter Administrator Password" and "Enter Password" dialog boxes.</li> <li>Press to change the "Administrator Password".</li> <li>The factory default of "Administrator Password" is "1234". If you forgot your administrator password, do the following to retrieve the administrator password:</li> <li>An unique 6-digit "Universal Password" which is printed on the Security Card (please check accessory in the box). This unique password is the number which will be accepted by projector anytime no matter what the Administrator Password is.</li> <li>If losing this security card and number, please contact with an</li> </ul>                                                                                                    |          | 1 rest number keys to set your passivora on the remote control                                                                                                    |  |
| displayed.  The password should be between 4 and 8 characters long.  If you select "Request password only when plugging the power cord in.", the projector will prompt the user to enter the password every time the power cord is plugged.  If you select "Always request password while projector turns on.", the user has to enter the password every time when the projector is turned on.  Administrator Password  The "Administrator Password" can be used in both the "Enter Administrator Password" and "Enter Password" dialog boxes.  Press to change the "Administrator Password".  The factory default of "Administrator Password" is "1234". If you forgot your administrator password, do the following to retrieve the administrator password:  An unique 6-digit "Universal Password" which is printed on the Security Card (please check accessory in the box). This unique password is the number which will be accepted by projector anytime no matter what the Administrator Password is.  If losing this security card and number, please contact with an                                                                                                    |          | <ul> <li>Press (◀) to delete character.</li> </ul>                                                                                                    |  |
| <ul> <li>If you select "Request password only when plugging the power cord in.", the projector will prompt the user to enter the password every time the power cord is plugged.</li> <li>If you select "Always request password while projector turns on.", the user has to enter the password every time when the projector is turned on.</li> <li>Administrator Password</li> <li>The "Administrator Password" can be used in both the "Enter Administrator Password" and "Enter Password" dialog boxes.</li> <li>Press ▶ to change the "Administrator Password".</li> <li>The factory default of "Administrator Password" is "1234". If you forgot your administrator password, do the following to retrieve the administrator password:</li> <li>An unique 6-digit "Universal Password" which is printed on the Security Card (please check accessory in the box). This unique password is the number which will be accepted by projector anytime no matter what the Administrator Password is.</li> <li>If losing this security card and number, please contact with an</li> </ul>                                                                                                    |          |                                                                                                    |  |
| power cord in.", the projector will prompt the user to enter the password every time the power cord is plugged.  If you select "Always request password while projector turns on.", the user has to enter the password every time when the projector is turned on.  Administrator Password  The "Administrator Password" can be used in both the "Enter Administrator Password" and "Enter Password" dialog boxes.  Press to change the "Administrator Password".  The factory default of "Administrator Password" is "1234". If you forgot your administrator password, do the following to retrieve the administrator password:  An unique 6-digit "Universal Password" which is printed on the Security Card (please check accessory in the box). This unique password is the number which will be accepted by projector anytime no matter what the Administrator Password is.                                                                                                    |          | The password should be between 4 and 8 characters long.                                                                                                    |  |
| <ul> <li>If you select "Always request password while projector turns on.", the user has to enter the password every time when the projector is turned on.</li> <li>Administrator Password         The "Administrator Password" can be used in both the "Enter Administrator Password" and "Enter Password" dialog boxes.     </li> <li>Press</li></ul>                                                                                                    |          | <ul> <li>If you select "Request password only when plugging the<br/>power cord in.", the projector will prompt the user to enter<br/>the password every time the power cord is plugged.</li> </ul> |  |
| The "Administrator Password" can be used in both the "Enter Administrator Password" and "Enter Password" dialog boxes.  Press to change the "Administrator Password".  The factory default of "Administrator Password" is "1234". If you forgot your administrator password, do the following to retrieve the administrator password:  An unique 6-digit "Universal Password" which is printed on the Security Card (please check accessory in the box). This unique password is the number which will be accepted by projector anytime no matter what the Administrator Password is.  If losing this security card and number, please contact with an                                                                                                    |          | If you select "Always request password while projector turns on.", the user has to enter the password every time when the                                                                          |  |
| <ul> <li>Administrator Password" and "Enter Password" dialog boxes.</li> <li>Press  to change the "Administrator Password".</li> <li>The factory default of "Administrator Password" is "1234". If you forgot your administrator password, do the following to retrieve the administrator password:</li> <li>An unique 6-digit "Universal Password" which is printed on the Security Card (please check accessory in the box). This unique password is the number which will be accepted by projector anytime no matter what the Administrator Password is.</li> <li>If losing this security card and number, please contact with an</li> </ul>                                                                                                    |          | Administrator Password                                                                                                    |  |
| <ul> <li>The factory default of "Administrator Password" is "1234". If you forgot your administrator password, do the following to retrieve the administrator password:</li> <li>An unique 6-digit "Universal Password" which is printed on the Security Card (please check accessory in the box). This unique password is the number which will be accepted by projector anytime no matter what the Administrator Password is.</li> <li>If losing this security card and number, please contact with an</li> </ul>                                                                                                    |          | The "Administrator Password" can be used in both the "Enter Administrator Password" and "Enter Password" dialog boxes.                                                                             |  |
| If you forgot your administrator password, do the following to retrieve the administrator password:  • An unique 6-digit "Universal Password" which is printed on the Security Card (please check accessory in the box). This unique password is the number which will be accepted by projector anytime no matter what the Administrator Password is.  • If losing this security card and number, please contact with an                                                                                                    |          |                                                                                                    |  |
| retrieve the administrator password:  An unique 6-digit "Universal Password" which is printed on the Security Card (please check accessory in the box). This unique password is the number which will be accepted by projector anytime no matter what the Administrator Password is.  If losing this security card and number, please contact with an                                                                                                    |          |                                                                                                    |  |
| unique password is the number which will be accepted by projector anytime no matter what the Administrator Password is.  • If losing this security card and number, please contact with an                                                                                                    |          | retrieve the administrator password:                                                                                                    |  |
| <ul> <li>If losing this security card and number, please contact with an<br/>Acer service center.</li> </ul>                                                                                                    |          | unique password is the number which will be accepted by projector anytime no matter what the Administrator                                                                                         |  |
|                                                                                                    |          | • If losing this security card and number, please contact with an                                                                                                    |  |

#### Lock to user startup screen

Default Lock User Startup Screen is "Off". If lock user startup screen is "On", users cannot change startup screen anymore and avoid other users change that arbitrarily. Choose "Off" to unlock startup screen.

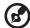

## Management

| Choose "On" to dim the projector lamp which will lower power consumption, extend the lamp life and reduce noise. Choose "Off" to return normal mode.   |
|----------------------------------------------------------------------------------------------------|
| Choose "On" to turn on High Altitude mode. Operate the fans at full speed continuously to allow for proper high altitude cooling of the projector.     |
| Instant Off: Shuts down the projector without fan cooling. Instant Resume: Resumes the system when the Power button is pressed again within 2 minutes. |
| Start (or Stop) Press to start (or stop) the timer.                                                                                                    |
| Period Press ◀ or ▶ to adjust the timer period.                                                                                                    |
| Alarm Select this function to adjust the notification volume when the timer function is enabled and time is up.                                        |
| Timer Display Choose "On" or "Off" to which timer mode to display on the screen.                                                                       |
| <b>Location</b> Choose the location of the timer on the screen.                                                                                        |
| The projector will automatically shutdown when there is no signal input after the allocated time. (default is 120 minutes)                             |
| Displays the lamp's elapsed operating time (in hours).                                                                                                 |
| Activate this function to display a reminder to change the lamp 30 hours before its expected end-of-life.                                              |
| Press the button and choose "Yes" to turn the lamp hour counter to 0 hours.                                                                            |
|                                                                                                    |

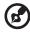

# Audio

| Volume              | <ul> <li>Press  to decrease the volume.</li> <li>Press  to increase the volume.</li> </ul> |  |
|---------------------|--------------------------------------------------------------------------------------------|--|
| Mute                | Choose "On" to mute the volume.     Choose "Off" to restore the volume.                    |  |
| Power On/Off Volume | Select this function to adjust the notification volume when turning the projector on/off.  |  |
| Alarm Volume        | Select this function to adjust the volume of any warning notifications.                    |  |

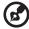

**Note:** Functions vary depending on model definition.

#### **3D**

| 3D                 | Choose "On" to enable DLP 3D function.                                                                                                    |  |
|--------------------|----------------------------------------------------------------------------------------------------|--|
| טכו                | <ul> <li>On: Choose this item while using DLP 3D glasses, 120Hz 3D capable graphics cards and HQFS format file or DVD with corresponding SW player.</li> <li>Off: Turn off 3D mode.</li> </ul>                                                                                                    |  |
| 24P Boost          | Choose "96Hz" or "144Hz" to compatible with 3D glasses.                                                                                                    |  |
| 2D to 3D           | 2D to 3D  Support most of the 2D contents.  Choose "On" to enable 2D to 3D function supported by DLP 3I technology. Please use DLP 3D glasses to have correct performance.                                                                                                    |  |
|                    | Mode<br>Choose mode of "Photo", "Movie", "Jump-Out" and "User" as<br>your prefered 3D setting.                                                                                                    |  |
|                    | Convergence Choose convergrence effect of "Inward", "Middle" and "Outword" as your preferred 3D setting in "User" mode.                                                                                                    |  |
|                    | Depth Choose depth effect of "Low", "Middle" and "Strong" as your prefered 3D setting in "User" mode.                                                                                                    |  |
| 3D Format          | If the 3D content is not displayed correctly, you can select a 3D format that suits the 3D content you are viewing and obtain the best result.                                                                                                    |  |
| 3D L/R Invert      | If you see a discrete or overlapping image while wearing DLP 3D glasses, you may need to execute "Invert" to get best match of left/right image sequence to get the correct image (for DLP 3D).                                                                                                    |  |
| 3D Warning Message | Choose "On" to display the 3D warning message.  Note: 3D display is now enabled.  1. Please make sure you have the correct 3D signals and glasses.  2. Remember to turn 3D off if you don't want to see 3D images.  3. If the 3D display isn't correct, please try to enable 3D Sync Invert.  4. Display mode options will be disabled while in 3D mode. |  |

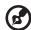

**Note**: It needs correct settings on graphic card 3D application program for correct 3D display.

**Note:** The SW players, such as Stereoscopic Player and DDD TriDef Media Player can support 3D format files. You can download these three players on web page below,

- Stereoscopic Player (Trial):
  - http://www.3dtv.at/Downloads/Index\_en.aspx
- DDD TriDef Media Player (Trial):

http://www.tridef.com/download/TriDef-3-D-Experience-4.0.2.html

Note: "3D L/R Invert" is only available when 3D is enabled.

**Note:** There has reminder screen if 3D still enable when power on projector. Please adjust setting depended on your purpose.

**Note:** It will takes much time and some garbage screen might happen while switching between 2D mode, 3D mode and 2D to 3D mode.

Note: Functions vary depending on model definition.

# Language

| Choose the multilingual OSD menu. Use the  or  key to select your preferred menu language.  • Press  to confirm the selection. |
|----------------------------------------------------------------------------------------------------|
| • Press to confirm the selection.                                                                                              |

# **Appendices**

# Troubleshooting

If you experience a problem with your Acer projector, refer to the following troubleshooting guide. If the problem persists, please contact your local reseller or service center.

#### **Image Problems and Solutions**

| # | Problem                                                                                                    | Solution                                                                                                    |
|---|----------------------------------------------------------------------------------------------------|----------------------------------------------------------------------------------------------------|
| 1 | No image appears onscreen                                                                                                 | Connected as described in the "Getting Started" section.  Ensure none of the connector pins are bent or broken.  Check if the projector lamp has been securely installed. Please refer to the "Replacing the Lamp" section.  Make sure you have removed the lens cap and the projector is switched on.                                                                                                    |
| 2 | Partial, scrolling or<br>incorrectly<br>displayed<br>image(For PC<br>(Windows 2000/XP/<br>Vista/Windows 7/<br>Windows 8)) | Press "RESYNC" on the remote control or control panel.  Por an incorrectly displayed image:  Open "My Computer," open the "Control Panel," and then double-click the "Display" icon.  Select the "Settings" tab. Verify that your display resolution setting is lower than or equal to UXGA (1600 x 1200). Click the "Advanced Properties" button. If the problem still appears, change the monitor display you are using and follow the steps below: Verify that the resolution setting is lower than or equal to UXGA (1600 x 1200).  Click the "Change" button under the "Monitor" tab.  Click "Show all devices". Next, select "Standard monitor types" under the SP box, and choose the resolution mode you need under the "Models" box.  Verify that the resolution setting of the monitor display is lower than or equal to UXGA (1600 x 1200). |

| 3 | Partial, scrolling or<br>incorrectly<br>displayed image<br>(for notebooks) | <ul> <li>Press "RESYNC" on the remote control or control panel.</li> <li>For an incorrectly displayed image:         <ul> <li>Follow the steps for item 2 (above) to adjust the resolution of your computer.</li> <li>Press the toggle output settings. Example:</li></ul></li></ul>                                                                                                    |
|---|----------------------------------------------------------------------------|----------------------------------------------------------------------------------------------------|
| 4 | The screen of the notebook computer is not displaying your presentation    | <ul> <li>If you are using a Microsoft<sup>®</sup> Windows<sup>®</sup> based notebook: Some notebook PCs may deactivate their own screens when a second display device is in use. Each has a different way to be reactivated. Refer to your computer's manual for detailed information.</li> <li>If you are using an Apple<sup>®</sup> Mac<sup>®</sup> OS based notebook: In System Preferences, open Display and select Video Mirroring "On".</li> </ul>                                   |
| 5 | Image is unstable<br>or flickering                                         | <ul> <li>Adjust the "Tracking" to correct it. Refer to the "Image" section for more information.</li> <li>Change the display color depth settings on your computer.</li> </ul>                                                                                                    |
| 6 | Image has vertical<br>flickering bar                                       | <ul> <li>Use "Frequency" to make an adjustment. Refer to the "Image" section for more information.</li> <li>Check and reconfigure the display mode of your graphics card to make it compatible with the projector.</li> </ul>                                                                                                    |
| 7 | Image is out of<br>focus                                                   | <ul> <li>Make sure the lens cap is removed.</li> <li>Adjusts the focus ring on the projector lens.</li> <li>Make sure the projection screen is within the required distance of 4.9 to 33.3 feet (1.5 to 10.1 meters) (WXGA series) /4.9 to 32.6 feet (1.5 to 9.9 meters) (1080P series) / 4.9 to 31.7 feet (1.5 to 9.7 meters) (WUXGA series) from the projector. Refer to the "How to Get a Preferred Image Size by Adjusting Distance and Zoom" section for more information.</li> </ul> |

| 8  | lmage is stretched<br>when displaying a<br>"widescreen" DVD<br>title | When you play a DVD encoded in anamorphic or 16:9 aspect ratio you may need to adjust the following settings:  If you play a 4:3 format DVD title, please change the format to 4:3 in the projector OSD.  If the image is still stretched, you will also need to adjust the aspect ratio. Set up the display format to 16:9 (wide) aspect ratio on your DVD player.  If you play an Letterbox (LBX) format DVD title, please change the format to Letterbox (LBX) in the projector OSD. |
|----|----------------------------------------------------------------------|----------------------------------------------------------------------------------------------------|
| 9  | Image is too small<br>or too large                                   | <ul> <li>Adjust the zoom ring on the top of the projector.</li> <li>Move the projector closer to or further from the screen.</li> <li>Press "MENU" on the remote control or on the control panel. Go to "Image&gt; Aspect Ratio" and try different settings.</li> </ul>                                                                                                    |
| 10 | Image has slanted sides                                              | <ul> <li>If possible, reposition the projector so that it is centered on the screen.</li> <li>Press the "Keystone △/ □ " on the control panel or on the remote control until the sides are vertical.</li> <li>Press the "Keystone" on the OSD until the sides are vertical.</li> </ul>                                                                                                    |
| 11 | Image is reversed                                                    | Select "Image> Projection" on the OSD and adjust<br>the projection direction.                                                                                                    |

# Problems with the Projector

| # | Condition                                      | Solution                                                                                                    |
|---|------------------------------------------------|----------------------------------------------------------------------------------------------------|
| 1 | The projector stops responding to all controls | If possible, turn off the projector, then unplug the power cord and wait at least 30 seconds before reconnecting power.                                                                                                    |
| 2 | Lamp burns out or makes a popping sound        | When the lamp reaches the end of its useful life, it will burn out and may make a loud popping sound. If this happens, the projector will not turn on until the lamp module has been replaced. To replace the lamp, follow the procedures in the "Replacing the Lamp" section. |

## **OSD** Messages

| # | Condition | Message Reminder                                                                                                    |
|---|-----------|----------------------------------------------------------------------------------------------------|
| 1 | Message   | Fan Fail - the system fan is not working.  Fan Fail.  Lamp will automatically turn off soon.  Projector Overheated - the projector has exceeded its recommended operating temperature and must be allowed to cool down before it may be used. Please check the following message.                                                                                                    |
|   |           | Projector overheated, system will turn off automatically soon, please:  1. Check if operation ambient temperature between 5 degree and 40 degree.  2. Check if filter needs to be cleaned.  3. Check if inlet or outlet is blocked.  4. Check if high altitude mode is set when the projector operating at high altitude area.                                                              |
|   |           | Please also check the dust filters if they are installed. If the dust filter is clogged with dust, please clean it. Please refer to "Cleaning and replacing the dust filter" for details.  Replace the lamp - the lamp is about to reach its maximum lifetime. Prepare to replace it soon.  Lamp is approaching the end of its useful life in full power operation.  Replacement suggested! |

# **LED & Alarm Definition Listing**

## **LED Messages**

| Message                            | Lamp LED          | Temp LED          | Powe              | r LED             |
|------------------------------------|-------------------|-------------------|-------------------|-------------------|
| Wiessage                           | Red               | Red               | Red               | Blue              |
| Standby<br>(power cord plugged in) |                   |                   | V                 |                   |
| Power button ON                    |                   |                   |                   | V                 |
| Lamp retry                         | ı                 | ı                 | ı                 | Quick<br>flashing |
| Turning off<br>(cooling state)     |                   |                   | Quick<br>flashing |                   |
| Turning off<br>(cooling completed) |                   |                   | V                 |                   |
| Error (thermal failure)            |                   | V                 |                   | V                 |
| Error (fan lock failure)           |                   | Quick<br>flashing |                   | V                 |
| Error (lamp breakdown)             | V                 |                   |                   | V                 |
| Error (color Wheel fail)           | Quick<br>flashing |                   |                   | V                 |

# Cleaning and replacing the dust filters

#### Cleaning the dust filters

Clean the dust filters after every 1000 hours of use. If they are note cleaned periodically, they can become clogged with dust, preventing proper ventilation. This can cause overheating and damage the projector.

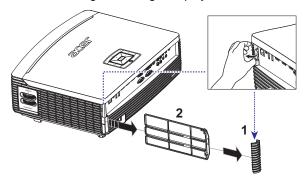

#### Follow these steps:

- 1 Turn the projector off. Wait for the Power LED to stop flashing then unplug the power cord.
- 2 Allow the projector at least 30 mins to cool down.
- 3 Unplug the corner (Illustration #1)
- 4 Pull out the dust filter (Illustration #2)
- 5 To clean the dust filters, use a small vacuum cleaner designed for computers and other office equipment.
- 6 If the dirt is difficult to remove or the filter is broken, please contact your local dealer or service center to obtain a new filter.

## Replacing the Lamp

Use a screwdriver to remove the screw(s) from the cover, and then pull out the lamp.

The projector will detect the lamp life. You will be shown a warning message "Lamp is approaching the end of its useful life in full power operation. Replacement suggested!" When you see this message, change the lamp as soon as possible. Make sure the projector has been cooling down for at least 30 minutes before changing the lamp.

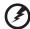

**Warning:** The lamp compartment is hot! Allow it to cool down before changing the lamp.

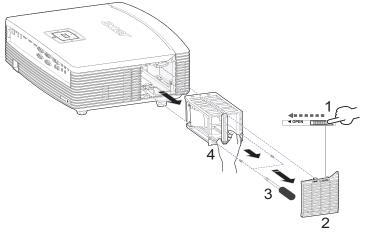

#### To Change the Lamp

- 1 Turn off the projector by pressing the power button.
- 2 Allow the projector at least 30 mins to cool down.
- 3 Disconnect the power cord.
- 4 Find the "OPEN" button on side of the projector and push it to open the cover. (Illustration #1)
- 5 Open the cover. (Illustration #2)
- 6 Remove the two screws that secure the lamp module.(Illustration #3)
- 7 Pull out the lamp module by force. (Illustration #4)

To replace the lamp module, reverse the previous step.

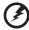

**Warning:** To reduce the risk of personal injury, do not drop the lamp module or touch the lamp bulb. The bulb may shatter and cause injury if it is dropped.

## **Ceiling Mount Installation**

If you wish to install the projector using a ceiling mount, please refer to the steps below:

1 Drill four holes into a solid, structurally sound part of the ceiling, and secure the mount base.

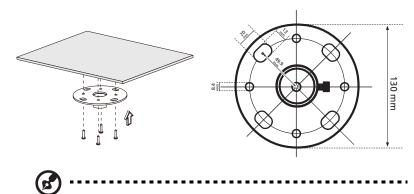

**Note:** Screws are not included. Please obtain the appropriate screws for your type of ceiling.

2 Secure the ceiling rod using the appropriate type of four-cylinder screws.

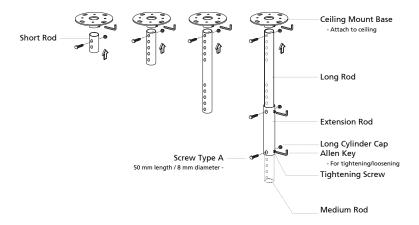

3 Use the appropriate number of screws for the projector size to attach the projector to the ceiling mount bracket.

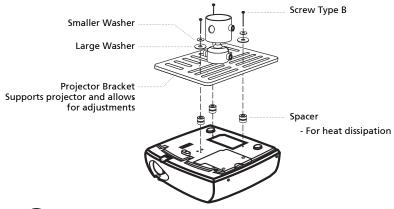

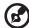

**Note:** It is recommended that you keep a reasonable space between the bracket and the projector to allow for proper heat distribution. Use two washers for extra support, if deemed necessary.

4 Attach the ceiling bracket to the ceiling rod.

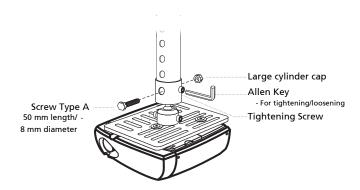

5 Adjust the angle and positioning as necessary.

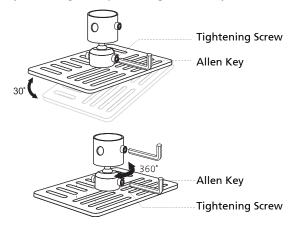

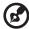

**Note:** The appropriate type of screw and washer for each model is listed in the table below. 4 mm diameter screws are enclosed in the screw pack.

| Screw Type B              |    | Wash  | ner Type |
|---------------------------|----|-------|----------|
| Diameter (mm) Length (mm) |    | Large | Small    |
| 4                         | 25 | V     | V        |

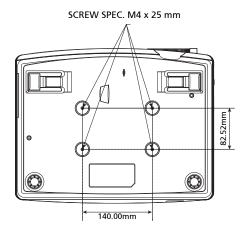

# Specifications

The specifications listed below are subject to change without notice. For final specs, please refer to Acer's published marketing specifications.

| Projection system                 | DLP®                                                                               |  |
|-----------------------------------|------------------------------------------------------------------------------------|--|
| Resolution                        | P7305W/F125/PF-W07 series: True 1280x800 WXGA<br>resolution                        |  |
|                                   | P7505/F155/PF-807/H9505BD/E255D/HE-822J series:<br>True 1920x1080 1080p resolution |  |
|                                   | P7605/F165/PF-WU07 series: True 1920x1200<br>WUXGA resolution                      |  |
|                                   | Maximum: UXGA (1600 x 1200), WSXGA+                                                |  |
|                                   | (1680x1050), 1080p (1920x1080), WUXGA-RB (1920 x                                   |  |
|                                   | 1200)                                                                              |  |
| Computer compatibility            | IBM PC and compatibles, Apple Macintosh, iMac and                                  |  |
|                                   | VESA standards: SXGA, XGA, VGA, SVGA, SXGA+,                                       |  |
|                                   | WXGA, WXGA+, WSXGA+                                                                |  |
| Video compatibility               | NTSC (3.58/4.43), PAL (B/D/G/H/I/M/N), SECAM (B/D/G/                               |  |
|                                   | K/K1/L), HDTV (720p, 1080i/p), EDTV (480p, 576p),                                  |  |
|                                   | SDTV (480i, 576i)                                                                  |  |
| Aspect ratio                      | Full, 4:3, 16:9, L.Box                                                             |  |
| Displayable colors                | 1.07 billion colors                                                                |  |
| Projection lens                   | F = 2.45 ~ 2.9, f = 22.18mm ~ 33.27mm, 1:1.5 Manual<br>Zoom and Manual Focus       |  |
| Projection screen size (diagonal) | <ul> <li>P7305W/F125/PF-W07 series: 29" (74 cm) ~ 300"<br/>(762 cm)</li> </ul>     |  |
|                                   | • P7505/F155/PF-807/H9505BD/E255D/HE-822J series: 30" (76cm) ~ 300" (762cm)        |  |
|                                   | • P7605/F165/PF-WU07: 31" (78cm) ~ 300" (762cm)                                    |  |
| Projection distance               | • P7305W/F125/PF-W07 series: 4.9' (1.5 m) ~ 33.3' (10.1 m)                         |  |
|                                   | • P7505/F155/PF-807/H9505BD/E255D/HE-822J series: 4.9' (1.5 m) ~ 32.6' (9.9 m)     |  |
|                                   | • P7605/F165/PF-WU07 series: 4.9' (1.5m) ~ 31.7' (9.7m)                            |  |
| Throw ratio                       | • P7305W/F125/PF-W07 series: 59"@2m (1.57 ~ 2.39:1)                                |  |
|                                   | • P7505/F155/PF-807/H9505BD/E255D/HE-822J series: 60"@2m (1.49 ~ 2.28:1)           |  |
|                                   | <ul> <li>P7605/F165/PF-WU07 series: 62"@2m (1.49 ~<br/>2.28:1)</li> </ul>          |  |
|                                   |                                                                                    |  |
| Horizontal scan rate              | 15k ~ 100kHz                                                                       |  |

| Lamp type              | <ul> <li>P7505/F155/PF-807/P7605/F165/PF-WU07/P7305W/<br/>F125/PF-W07 series:<br/>370 W user-replaceable lamp</li> <li>H9505BD/E255D/HE-822J series:<br/>280 W user-replaceable lamp</li> </ul>    |  |
|------------------------|----------------------------------------------------------------------------------------------------|--|
| Keystone correction    | +/- 40 degrees                                                                                                    |  |
| Audio                  | Internal speaker with 3 W x 2 output                                                                                                    |  |
| Weight                 | 7.5 kg (16.5 lbs.)                                                                                                    |  |
| Dimensions (W x D x H) | 398 mm x 310 mm x 140 mm (15.7" x 12.2" x 5.5")                                                                                                    |  |
| Digital Zoom           | 2x                                                                                                    |  |
| Power supply           | AC input 100 - 240 V, 50 - 60 Hz                                                                                                    |  |
| Power consumption      | P7505/F155/PF-807/P7605/F165/PF-WU07/P7305W/ F125/PF-W07 series:     Normal mode: 460W ± 10% @ 110VAC     ECO mode: 350W ± 10% @ 110VAC     Standby mode < 0.5W      H9505BD/E255D/HE-822J series: |  |
|                        | Normal mode: 337W ± 10% @ 110VAC<br>ECO mode: 290W ± 10% @ 110VAC<br>Standby mode < 0.5W                                                                                                    |  |
| Operating temperature  | 0°C to 40°C / 32°F to 104°F                                                                                                    |  |
| I/O connectors         | <ul> <li>Power socket x1</li> </ul>                                                                                                    |  |
|                        | <ul> <li>VGA input x2</li> </ul>                                                                                                    |  |
|                        | <ul> <li>Composite input x1</li> </ul>                                                                                                    |  |
|                        | • S-Video x1                                                                                                    |  |
|                        | VGA output x1                                                                                                    |  |
|                        | HDMI x3                                                                                                    |  |
|                        | <ul> <li>RS232 x1: 9-pin male connector for projector<br/>remote control</li> </ul>                                                                                                    |  |
|                        | <ul> <li>Mini USBx1: for firmware upgrade</li> </ul>                                                                                                    |  |
|                        | • USB A x2                                                                                                    |  |
|                        | <ul> <li>3.5 mm audio jack input x2</li> </ul>                                                                                                    |  |
|                        | <ul> <li>3.5 mm audio jack output x1</li> </ul>                                                                                                    |  |
|                        | <ul> <li>SPDIF RCA jack output x1</li> </ul>                                                                                                    |  |
|                        | <ul> <li>3 RCA Component video x1</li> </ul>                                                                                                    |  |
|                        | <ul> <li>3.5 mm jack input x1: for wired IR remote control</li> </ul>                                                                                                    |  |
|                        | • RJ45 x1                                                                                                    |  |
|                        | • DC Jack x1                                                                                                    |  |

#### Standard package contents

- AC power cord x1
- VGA cable x1
- Composite video cable x1
- Remote control x1
  - Battery x 2 (for remote control) (option)
- User's Guide (CD-ROM) x1
- User's guide (CD-ROM) x1 (for multi-media and wireless functions)
- Quick start guide x1
- Quick start guide x1 (for multi-media and wireless functions)
- Security card x1
- Carrying case x1
- Dust filter x1

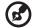

**Note:** Design and specifications are subject to change without notice.

# Compatibility modes

# A. VGA Analog

### 1 VGA Analog - PC Signal

| Modes         | Resolution | V.Frequency [Hz] | H.Frequency [KHz] |
|---------------|------------|------------------|-------------------|
| VGA           | 640x480    | 60               | 31.5              |
|               | 640x480    | 72               | 37.9              |
|               | 640x480    | 75               | 37.5              |
|               | 640x480    | 85               | 43.3              |
|               | 640x480    | 120              | 61.9              |
| SVGA          | 800x600    | 56               | 35.1              |
|               | 800x600    | 60               | 37.9              |
|               | 800x600    | 72               | 48.1              |
|               | 800x600    | 75               | 46.9              |
|               | 800x600    | 85               | 53.7              |
|               | 800x600    | 120              | 77.4              |
| XGA           | 1024x768   | 60               | 48.4              |
|               | 1024x768   | 70               | 56.5              |
|               | 1024x768   | 75               | 60.0              |
|               | 1024x768   | 85               | 68.7              |
|               | 1024x768   | 120              | 99.0              |
| SXGA          | 1152x864   | 70               | 63.8              |
|               | 1152x864   | 75               | 67.5              |
|               | 1152x864   | 85               | 77.1              |
|               | 1280X1024  | 60               | 64.0              |
|               | 1280X1024  | 72               | 77.0              |
|               | 1280X1024  | 75               | 80.0              |
|               | 1280X1024  | 85               | 91.1              |
| QuadVGA       | 1280x960   | 60               | 60.0              |
|               | 1280x960   | 75               | 75.2              |
| SXGA+         | 1400x1050  | 60               | 65.3              |
| UXGA          | 1600x1200  | 60               | 75.0              |
| Power Mac G4  | 640x480    | 60               | 31.4              |
|               | 640x480    | 66.6(67)         | 34.9              |
|               | 800x600    | 60               | 37.9              |
|               | 1024x768   | 60               | 48.4              |
|               | 1152x870   | 75               | 68.7              |
|               | 1280x960   | 75               | 75.0              |
| i Mac DV (G3) | 1024x768   | 75               | 60.0              |

### 2 VGA Analog - Extended Wide timing

| Modes  | Resolution              | V.Frequency [Hz] | H.Frequency [KHz] |
|--------|-------------------------|------------------|-------------------|
| WXGA   | 1280x768                | 60               | 47.8              |
|        | 1280x768                | 75               | 60.3              |
|        | 1280x768                | 85               | 68.6              |
|        | 1280x720                | 60               | 44.8              |
|        | 1280x720                | 120              | 92.9              |
|        | 1280x800                | 60               | 49.6              |
|        | 1440x900                | 60               | 59.9              |
|        | 1920x1200-RB            | 60               | 74.0              |
| WSXGA+ | 1680x1050               | 60               | 65.3              |
|        | 1920x1080-RB<br>(1080P) | 60               | 67.5              |
|        | 1366x768                | 60               | 47.7              |

### 3 VGA Analog -Component Signal

| Modes | Resolution        | V.Frequency [Hz] | H.Frequency [KHz] |
|-------|-------------------|------------------|-------------------|
| 480i  | 720x480(1440x480) | 59.94 (29.97)    | 15.7              |
| 576i  | 720x576(1440x576) | 50(25)           | 15.6              |
| 480p  | 720x480           | 59.94            | 31.5              |
| 576p  | 720x576           | 50               | 31.3              |
| 720p  | 1280x720          | 60               | 45.0              |
| 720p  | 1280x720          | 50               | 37.5              |
| 1080i | 1920x1080         | 60(30)           | 33.8              |
| 1080i | 1920x1080         | 50(25)           | 28.1              |
| 1080p | 1920x1080         | 23.97/24         | 27.0              |
| 1080p | 1920x1080         | 60               | 67.5              |
| 1080p | 1920x1080         | 50               | 56.3              |

## B. HDMI Digital

### 1 HDMI - PC Signal

| Modes | Resolution | V.Frequency [Hz] | H.Frequency [KHz] |
|-------|------------|------------------|-------------------|
| VGA   | 640x480    | 60               | 31.5              |
|       | 640x480    | 72               | 37.9              |
|       | 640x480    | 75               | 37.5              |
|       | 640x480    | 85               | 43.3              |
|       | 640x480    | 120              | 61.9              |
| SVGA  | 800x600    | 56               | 35.1              |

|               | 800x600   | 60       | 37.9 |
|---------------|-----------|----------|------|
|               | 800x600   | 72       | 48.1 |
|               | 800x600   | 75       | 46.9 |
|               | 800x600   | 85       | 53.7 |
|               | 800x600   | 120      | 77.4 |
| XGA           | 1024x768  | 60       | 48.4 |
|               | 1024x768  | 70       | 56.5 |
|               | 1024x768  | 75       | 60.0 |
|               | 1024x768  | 85       | 68.7 |
|               | 1024x768  | 120      | 99.0 |
| SXGA          | 1152x864  | 70       | 63.8 |
|               | 1152x864  | 75       | 67.5 |
|               | 1152x864  | 85       | 77.1 |
|               | 1280x1024 | 60       | 64.0 |
|               | 1280x1024 | 72       | 77.0 |
|               | 1280x1024 | 75       | 80.0 |
|               | 1280x1024 | 85       | 91.1 |
| QuadVGA       | 1280x960  | 60       | 60.0 |
|               | 1280x960  | 75       | 75.2 |
| SXGA+         | 1400x1050 | 60       | 65.3 |
| UXGA          | 1600x1200 | 60       | 75.0 |
| Power Mac G4  | 640x480   | 60       | 31.4 |
|               | 640x480   | 66.6(67) | 34.9 |
|               | 800x600   | 60       | 37.9 |
|               | 1024x768  | 60       | 48.4 |
|               | 1152x870  | 75       | 68.7 |
|               | 1280x960  | 75       | 75.0 |
| i Mac DV (G3) | 1024x768  | 75       | 60.0 |

## 2 HDMI - Extended Wide timing

| Modes  | Resolution              | V.Frequency [Hz] | H.Frequency [KHz] |
|--------|-------------------------|------------------|-------------------|
| WXGA   | 1280x768                | 60               | 47.8              |
|        | 1280x768                | 75               | 60.3              |
|        | 1280x768                | 85               | 68.6              |
|        | 1280x720                | 60               | 44.8              |
|        | 1280x720                | 120              | 92.9              |
|        | 1280x800                | 60               | 49.6              |
|        | 1440x900                | 60               | 59.9              |
|        | 1920x1200-RB            | 60               | 74.0              |
| WSXGA+ | 1680x1050               | 60               | 65.3              |
|        | 1920x1080-RB<br>(1080P) | 60               | 67.5              |

| 1366x/68 60 4/./ |
|------------------|
|------------------|

#### 3 HDMI - Video Signal

| Modes | Resolution        | V.Frequency [Hz] | H.Frequency [KHz] |
|-------|-------------------|------------------|-------------------|
| 480i  | 720x480(1440x480) | 59.94 (29.97)    | 15.7              |
| 576i  | 720x576(1440x576) | 50(25)           | 15.6              |
| 480p  | 720x480           | 59.94            | 31.5              |
| 576p  | 720x576           | 50               | 31.3              |
| 720p  | 1280x720          | 60               | 45.0              |
| 720p  | 1280x720          | 50               | 37.5              |
| 1080i | 1920x1080         | 60(30)           | 33.8              |
| 1080i | 1920x1080         | 50(25)           | 28.1              |
| 1080p | 1920x1080         | 23.97/24         | 27.0              |
| 1080p | 1920x1080         | 60               | 67.5              |
| 1080p | 1920x1080         | 50               | 56.3              |

### 4 HDMI - 1.4a 3D Timing

| Modes                       | Resolution            | V.Frequency [Hz] | H.Frequency [KHz]               |
|-----------------------------|-----------------------|------------------|---------------------------------|
| 720p (Frame Packing)        | 1280 x 720            | 50               | 37.5                            |
| 720p (Frame Packing)        | 1280 x 720            | 60               | 45.0                            |
| 1080p (Frame Packing )      | 1920 x1080            | 24               | 27.0                            |
| 720p (Top and Bottom)       | 1280 x 720            | 50               | 37.5                            |
| 720p (Top and Bottom)       | 1280 x 720            | 60               | 45.0                            |
| 1080i (Top and Bottom)      | 1920 x1080            | 50 (25)          | 28.1                            |
| 1080i (Top and Bottom)      | 1920 x1080            | 60 (30)          | 33.8                            |
| 1080p (Top and Bottom)      | 1920 x1080            | 24               | 27.0                            |
| 1080p (Top and Bottom)      | 1920 x1080            | 50               | 56.3                            |
| 1080p (Top and Bottom)      | 1920 x1080            | 60               | 67.5                            |
| 720p (Side by Side (Half))  | 1280 x 720            | 60               | 45.0                            |
| 1080i (Side by Side (Half)) | 1920 x1080            | 50 (25)          | 28.1                            |
| 1080i (Side by Side (Half)) | 1920 x1080            | 60 (30)          | 33.8                            |
| 1080p (Side by Side (Half)) | 1920 x1080            | 50               | 56.3                            |
| 1080p (Side by Side (Half)) | 1920 x1080            | 60               | 67.5                            |
|                             | Horizontal scan rate: |                  | 15k-100kHz                      |
| Graphic source monitor      | Vertical scan rate:   |                  | 24-120 Hz                       |
| range limits                | Max. pixel rate:      |                  | Analog:165MHz<br>Digital:165MHz |